# **YIY APP User manual**

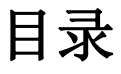

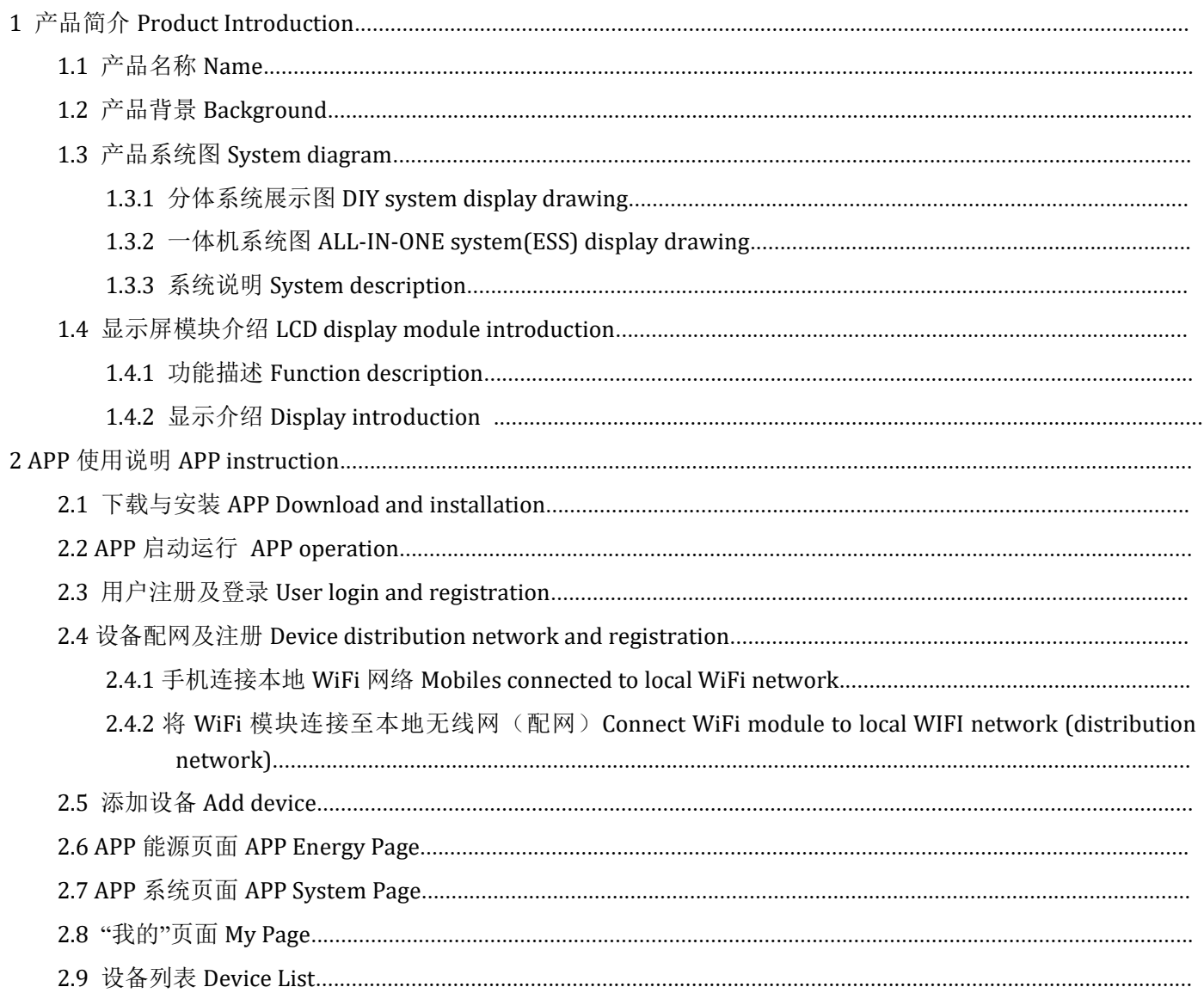

# <span id="page-2-0"></span>**1** 产品简介**Product Introduction**

# **1.1** 产品名称**Name**

储能分体系统、储能一体机系统移动端应用(APP) DIY system and ALL-IN-ONE system(ESS) APP

# **1.2** 产品背景**Background**

通过云端技术,实现能源系统的智能化,通过远程查看当前系统的运行状态、系统的历史记录及报警状态

<span id="page-2-2"></span><span id="page-2-1"></span>Through Cloud technology, the intelligent energy system can be realized, and the current system operation status, historical record and alarm status can be viewed remotely

# **1.3** 产品系统图**System diagram**

<span id="page-3-1"></span><span id="page-3-0"></span>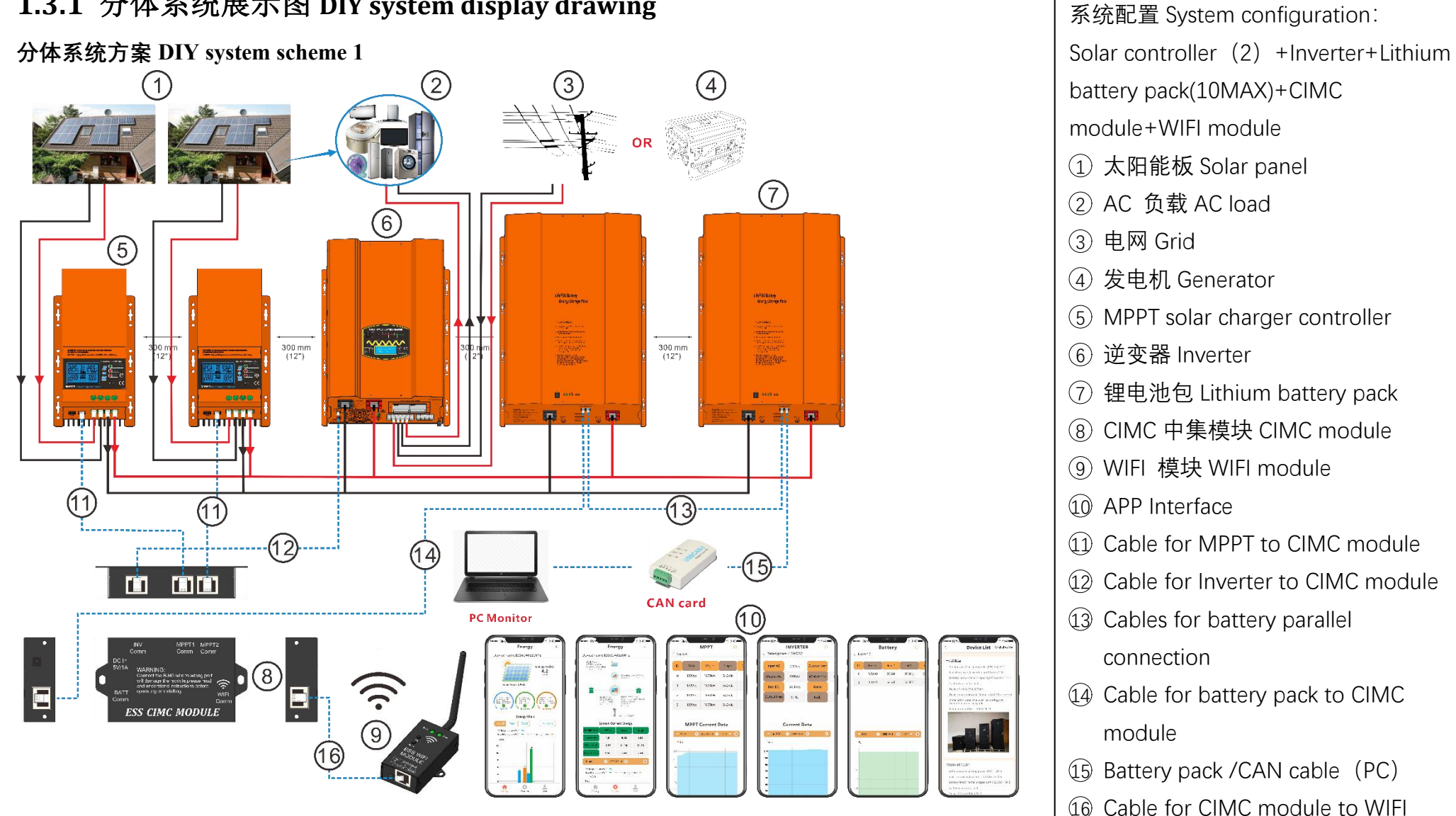

**1.3.1** 分体系统展示图 **DIY system display drawing**

module

#### **分体系统方案 DIY system scheme 2**

System configuration: Solar controller (4) +Inverter+Lithium battery pack(10MAX)+LCD module+WIFI module

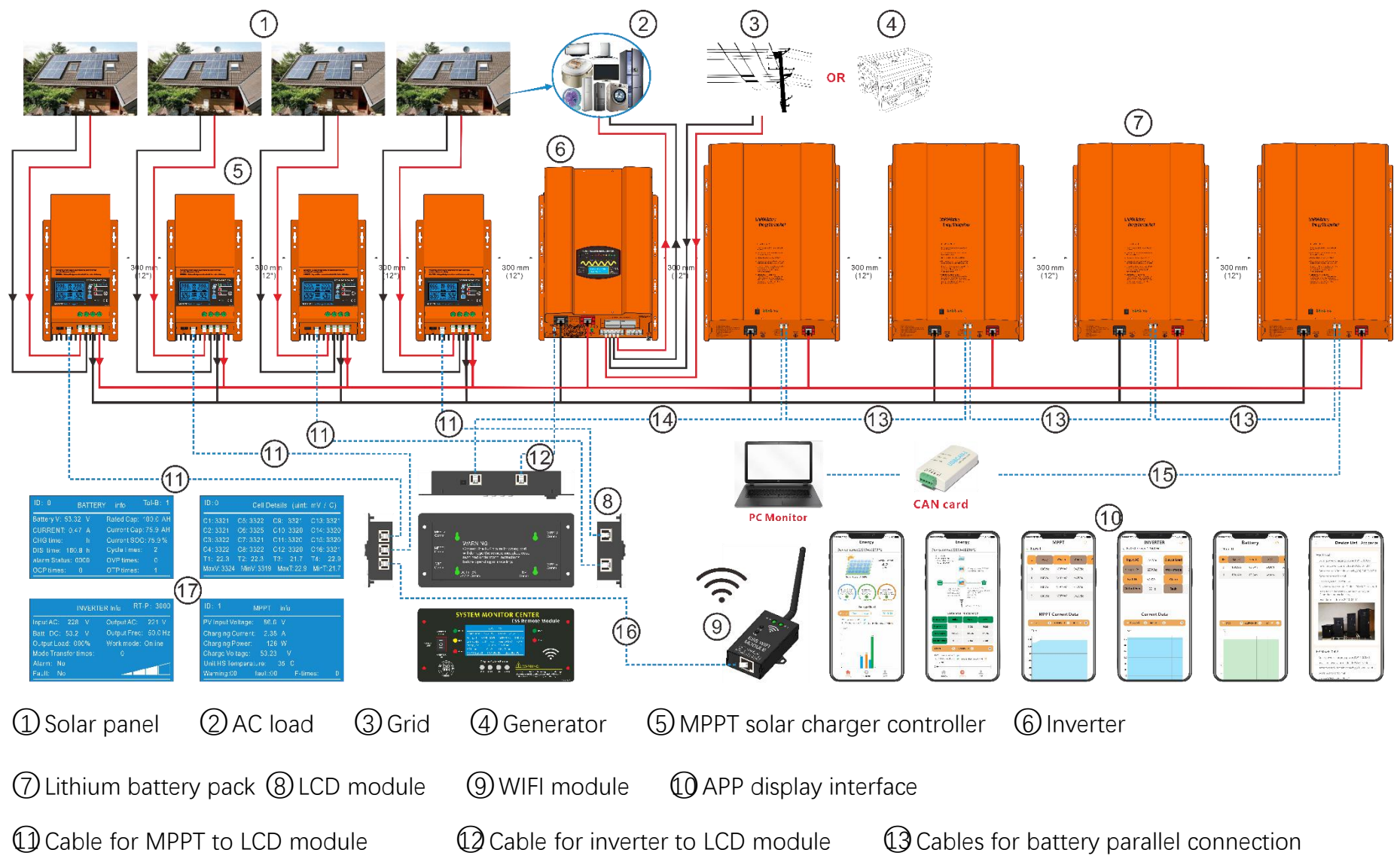

<span id="page-5-0"></span>**1.3.2** 一体机系统图 **ALL-IN-ONE system(ESS) displaydrawing**

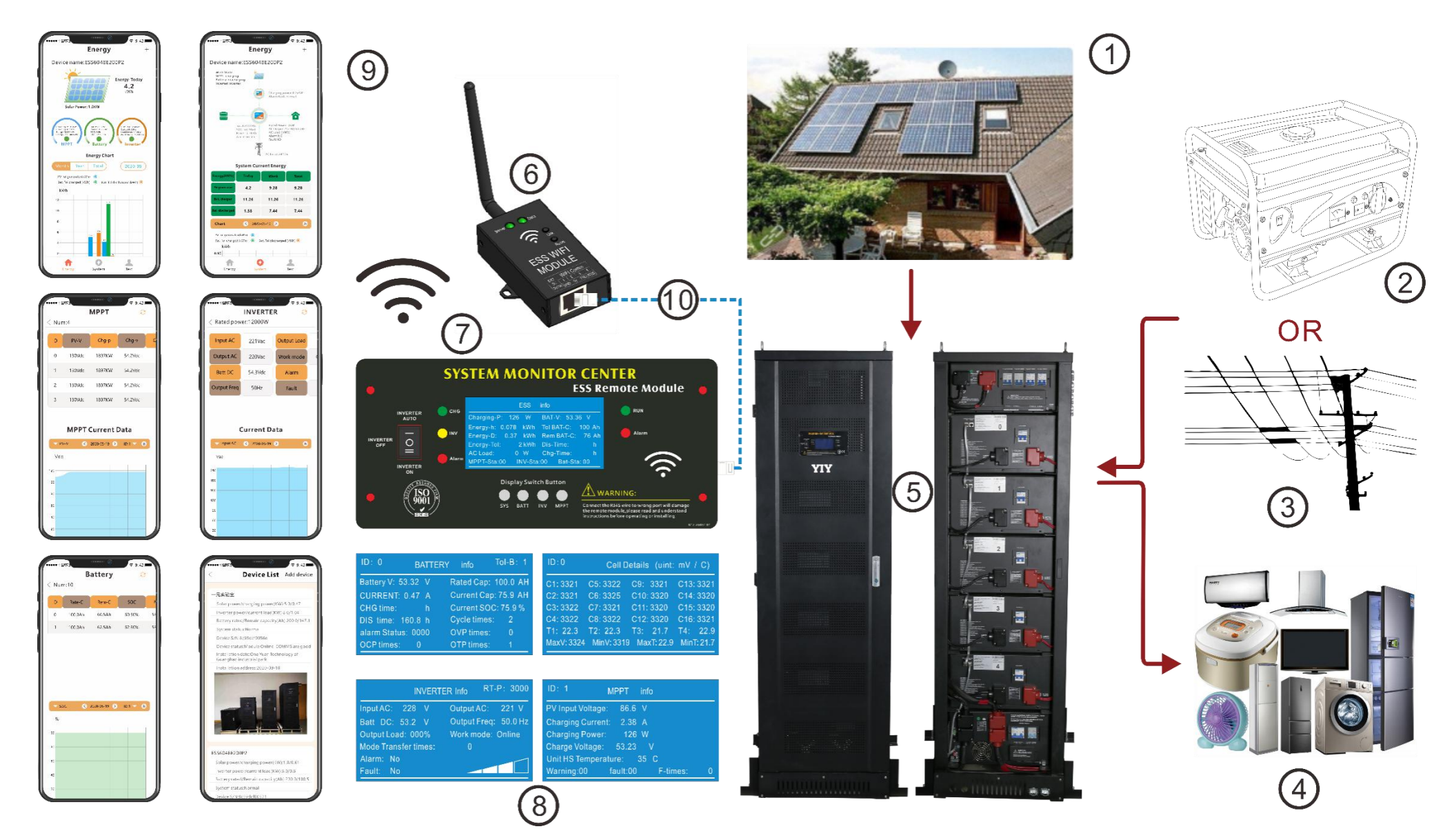

System configuration: ALL-IN-ONE system(ESS) +WIFI module

# <span id="page-7-0"></span>**1.3.3** 系统说明 **System description**

WIFI 模块通过手机 APP 进行配网连接到本地网络(无线热点),配网成功, WIFI 模块自动连接到云 服务器, APP 通过添加设备 (WIFI 模块 MAC 地址) 将系统连接到服务器, 系统每隔十分钟将运行数 据通过 WIFI 模块上传到服务器,手机 APP 收取服务器上关于系统的数据并展示

WiFi module connects the distribution network to the local network (wireless hot spot) through mobile

app. If the distribution network connection is finished, WiFi module is automatically connected to the

Cloud server. App connects the system to the server by adding devices (WiFi module MAC address).

The system uploads the running data to the server through WiFi module every 10 minutes. The mobile

app receives the data about the system on the server and show it on the interface.

WIFI module picture and instruction

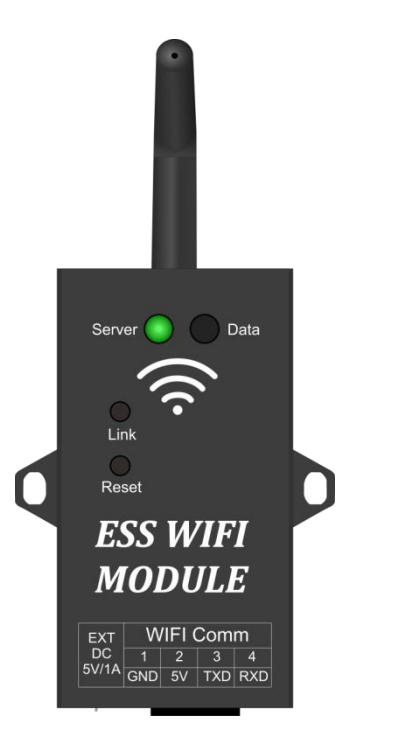

CIMC module and wiring instruction

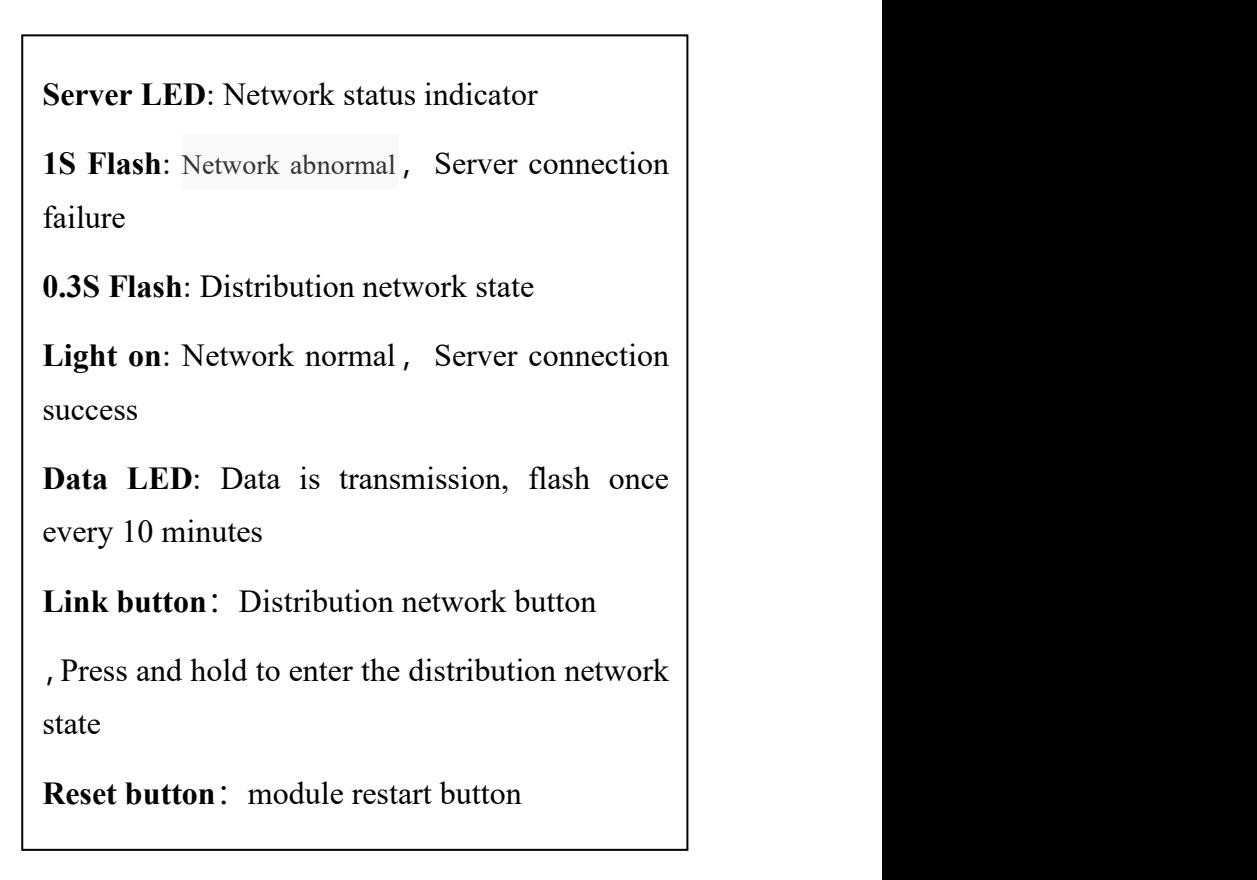

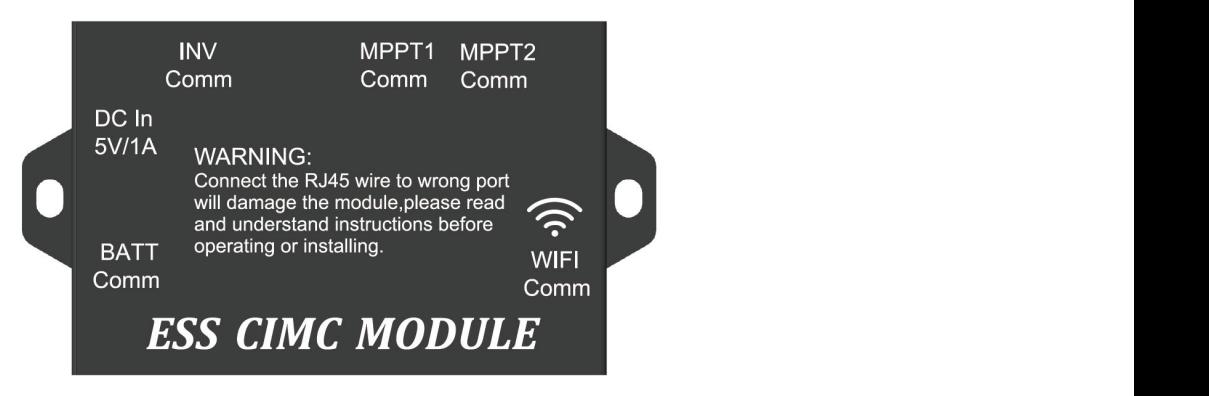

MPPT1&2 Comm: RJ45 blue 1.5M 8P network cable is adopted to connect with MPPT solar charger Remote Comm

INV Comm: RJ45 blue 1M 8P network cable is adopted to connect with inverter LCD Remote Port BATT Comm: RJ11 blue 4M 8P network cable is adopted to connect with battery pack RJ45 Comm WIFI Comm: RJ45 blue 10M 8P network cable is adpoted with WIFI module RJ45 Comm DC In5V/1A: Backup 5VDC power interface

#### LCD module、Wiring and display instruction

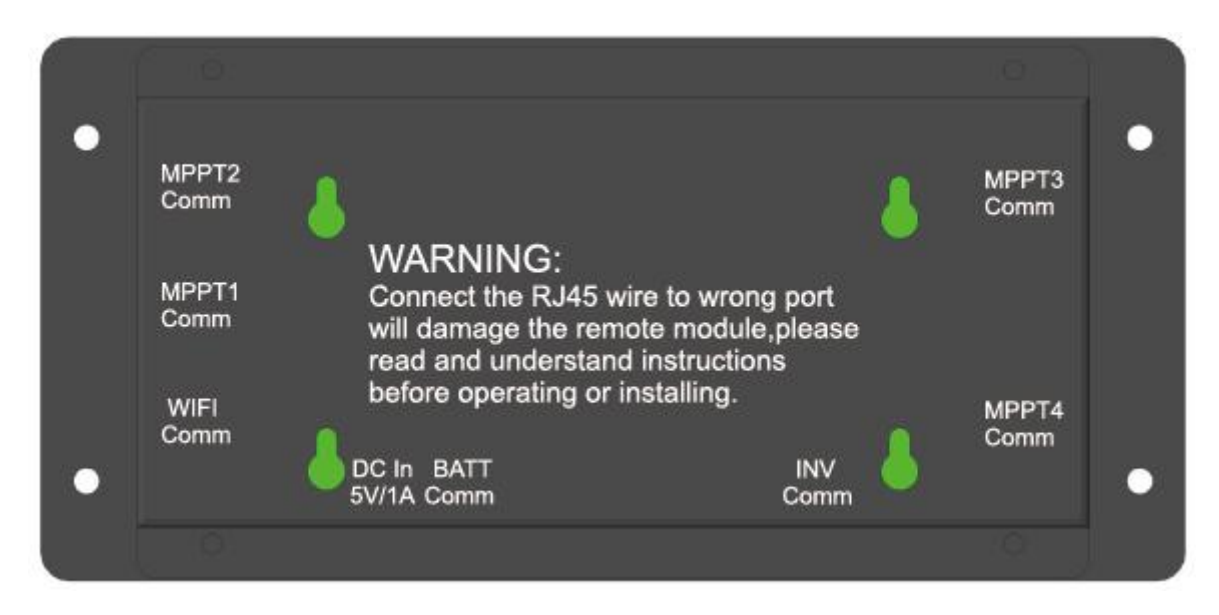

MPPT1&2 Comm: RJ45 blue 1.5M 8P network cable is adopted to connect with MPPT solar charger Remote Comm

INV Comm: RJ45 blue 1M 8P network cable is adopted to connect with inverter LCD Remote Port BATT Comm: RJ11 blue 4M 8P network cable is adopted to connect with battery pack RJ45 Comm WIFI Comm: RJ45 blue 10M 8P network cable is adpoted with WIFI module RJ45 Comm DC In5V/1A: Backup 5VDC power interface

#### <span id="page-8-0"></span>**1.4 LCD display module introduction**

The LCD display system working information on the front of cabinet

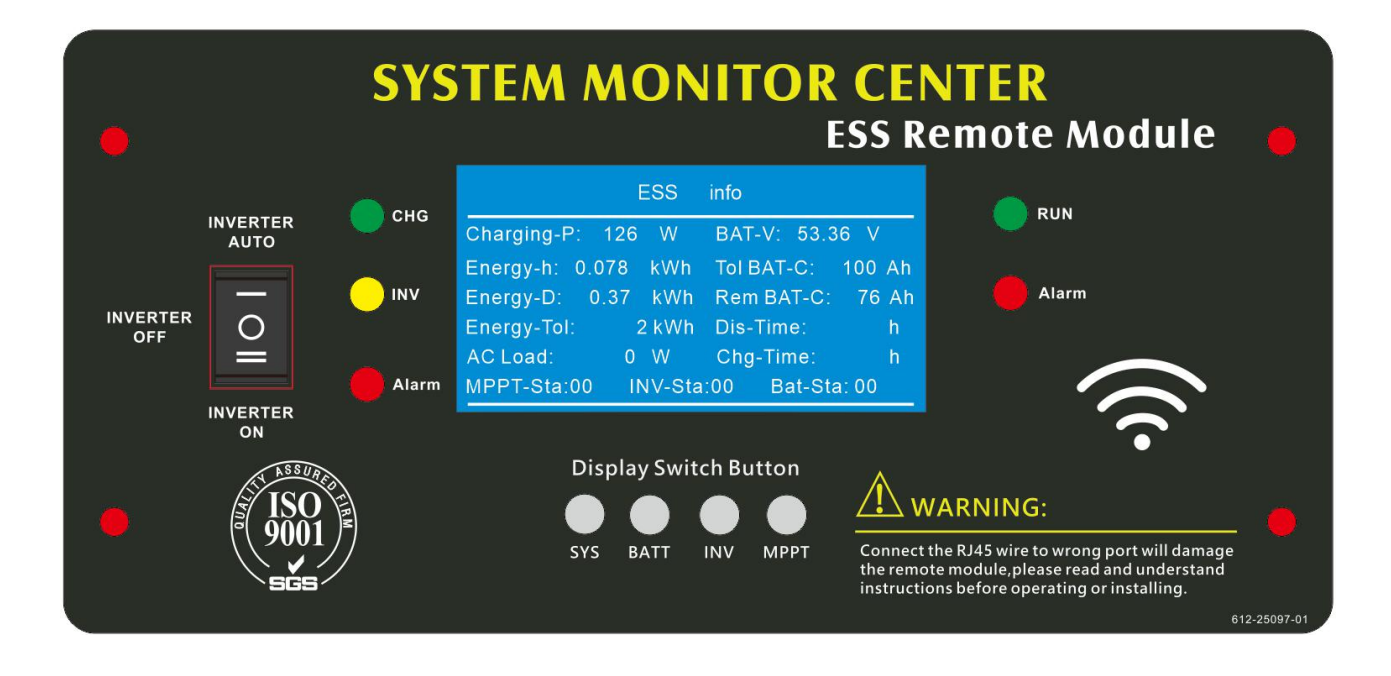

### <span id="page-9-0"></span>**1.4.1 Function description**

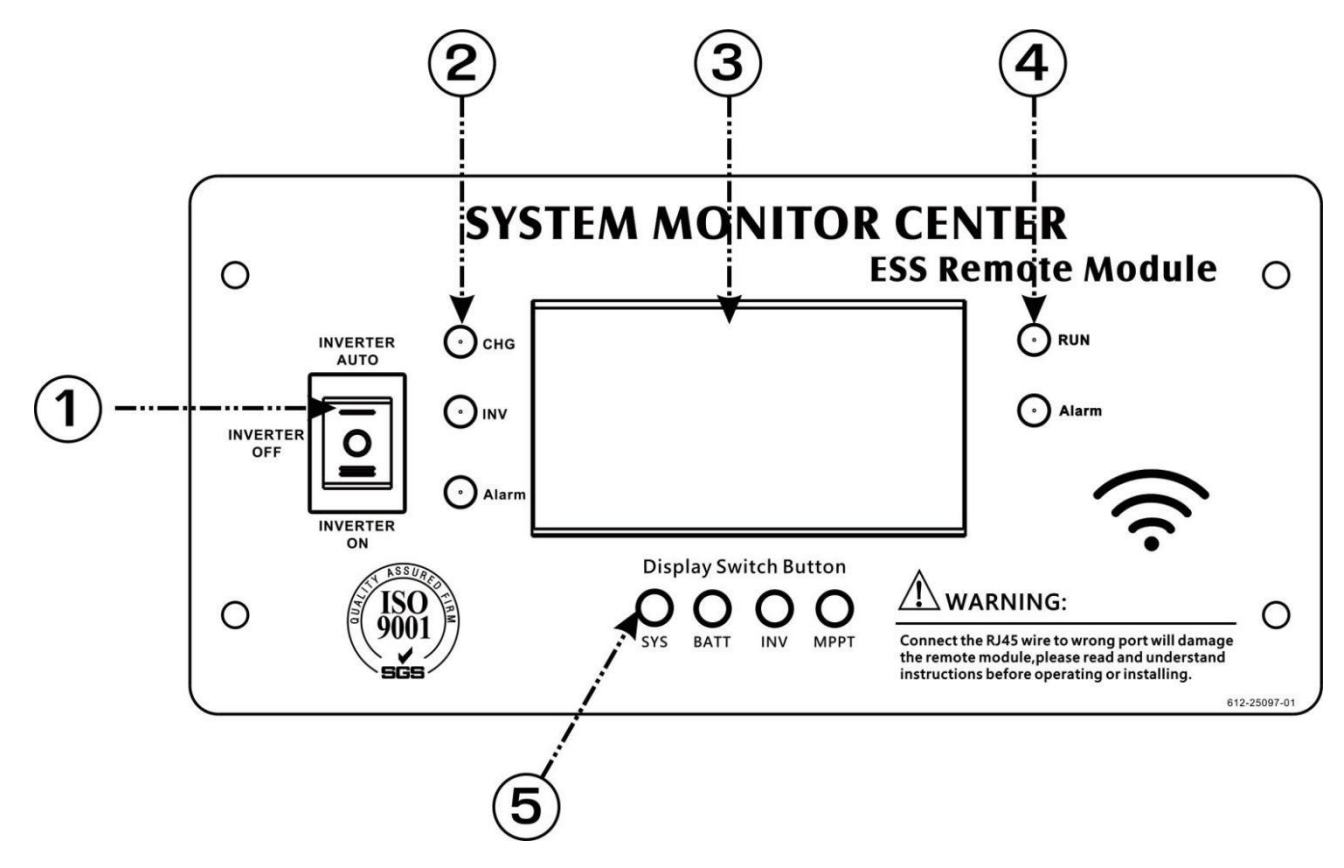

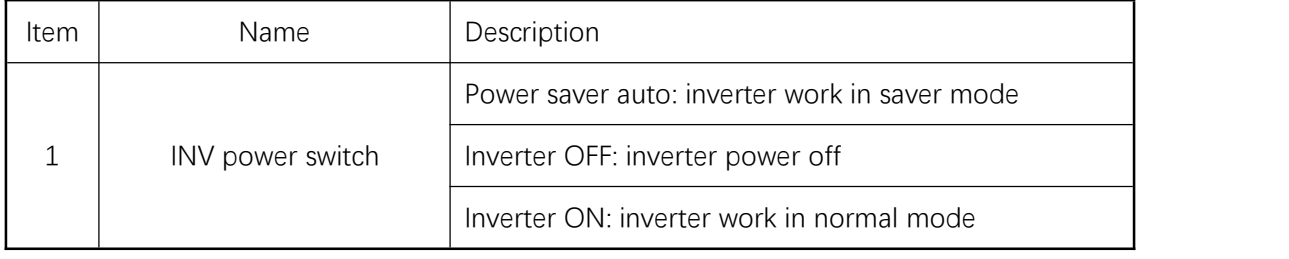

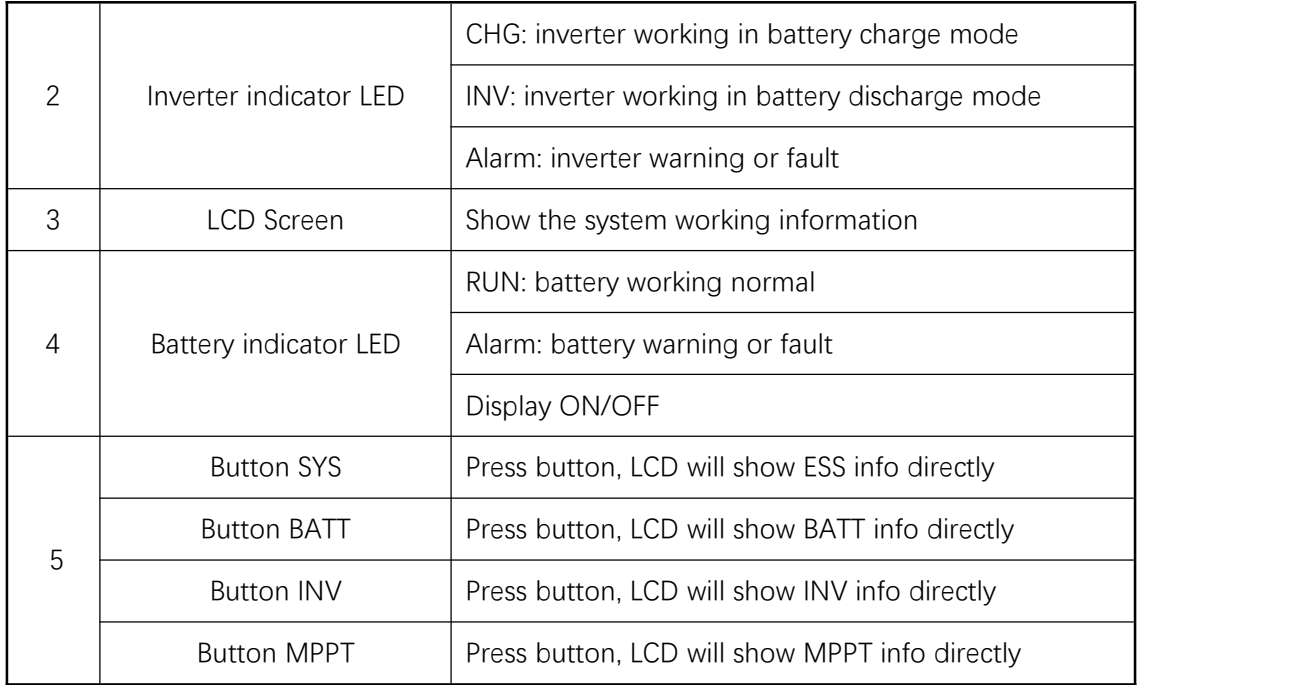

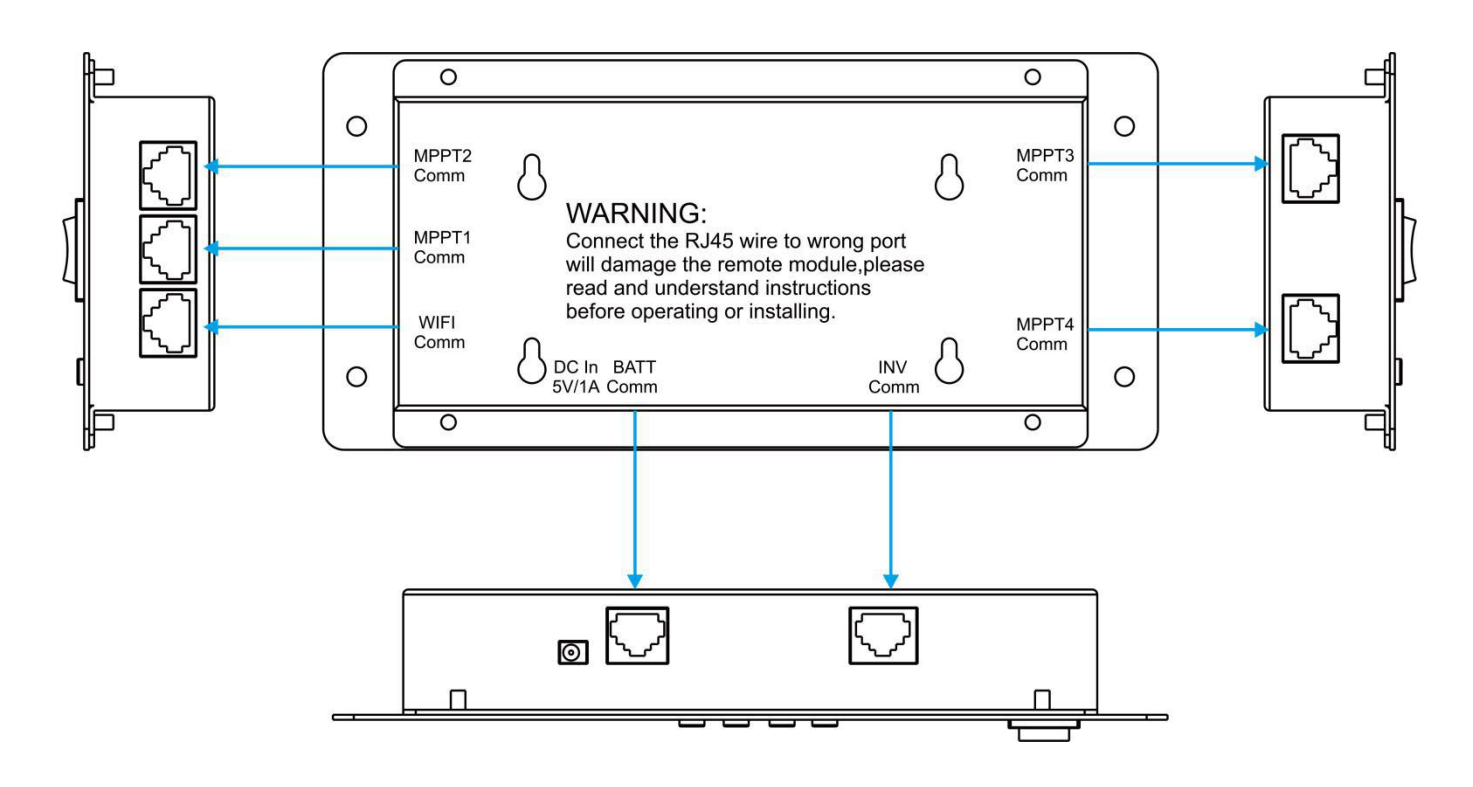

Note:

- 1. The connector of Inverter port is RJ45 type, connector of Battery is RJ11 type, never insert the wrong position or damage will happen and invalid warranty.
- 2. DISPLAY ON/OFF: touch any button will lighting the LCD, keep press the button, the current screen will hold for checking current module information

# <span id="page-11-0"></span>**1.4.2 Display introduction**

## **ESS INFO display**

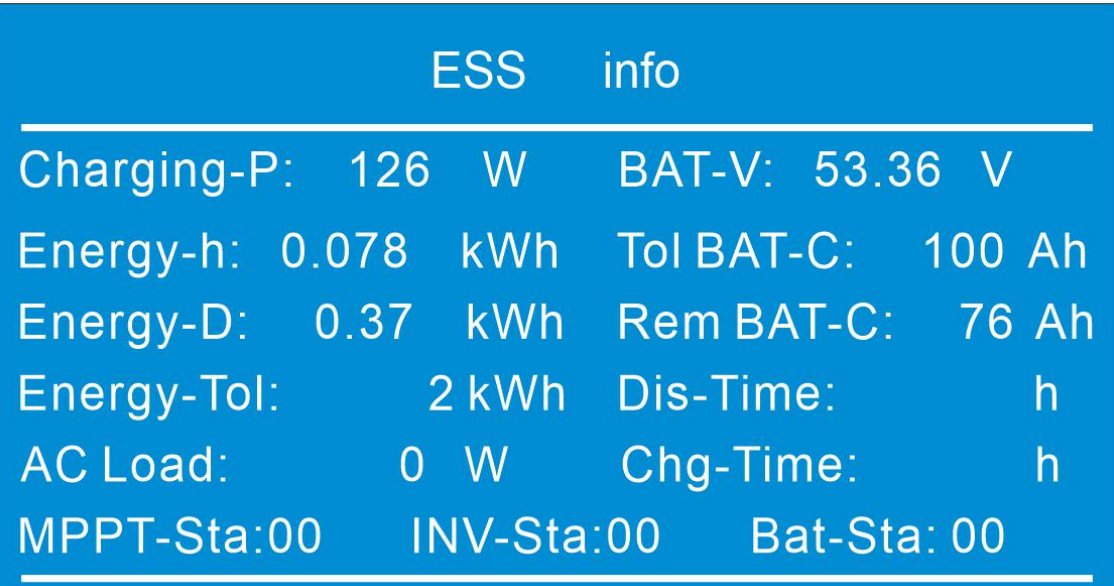

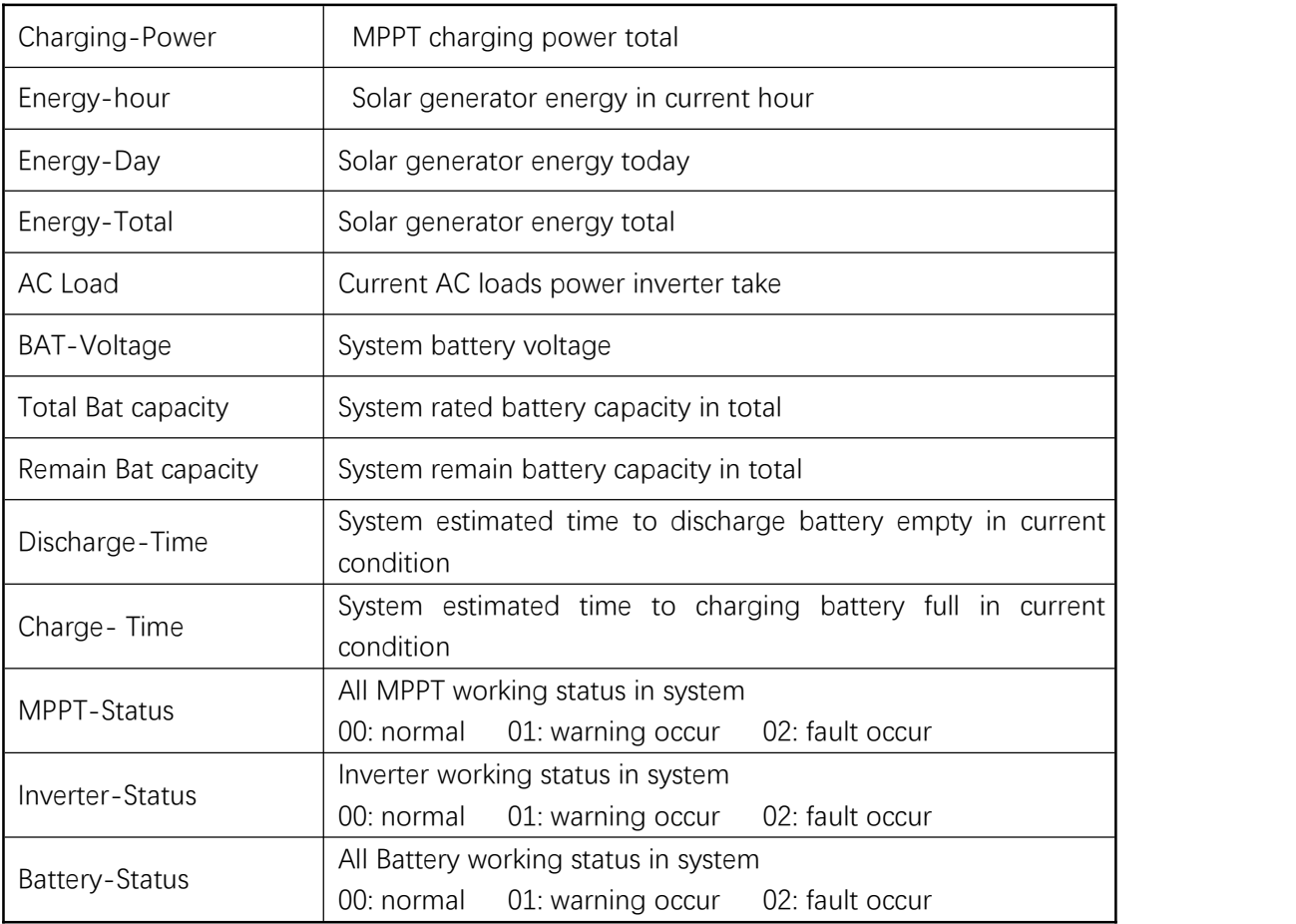

#### **BATTERY PACK display**

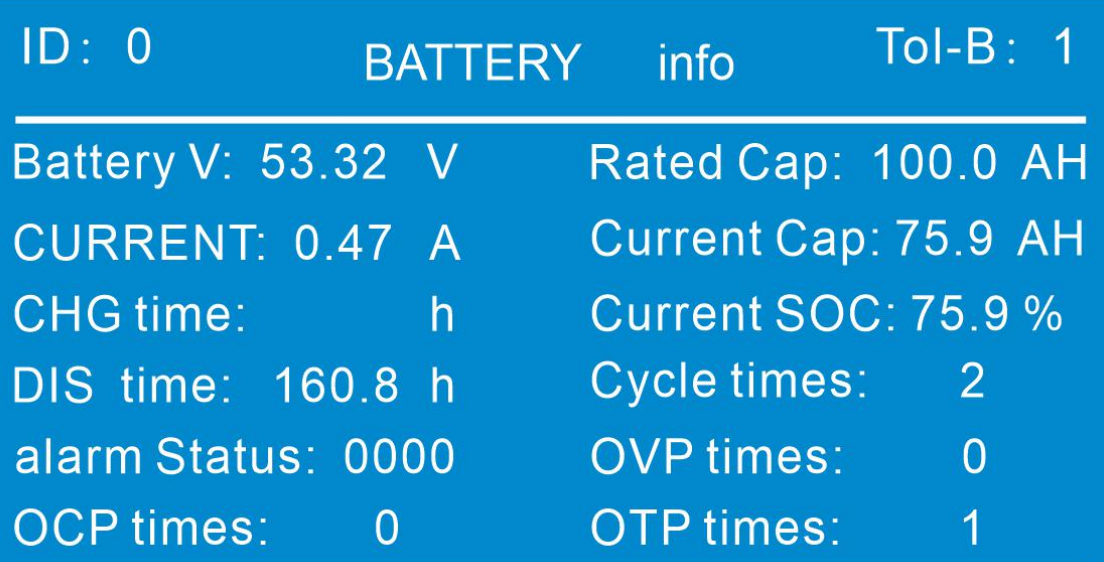

# **first battery info window**

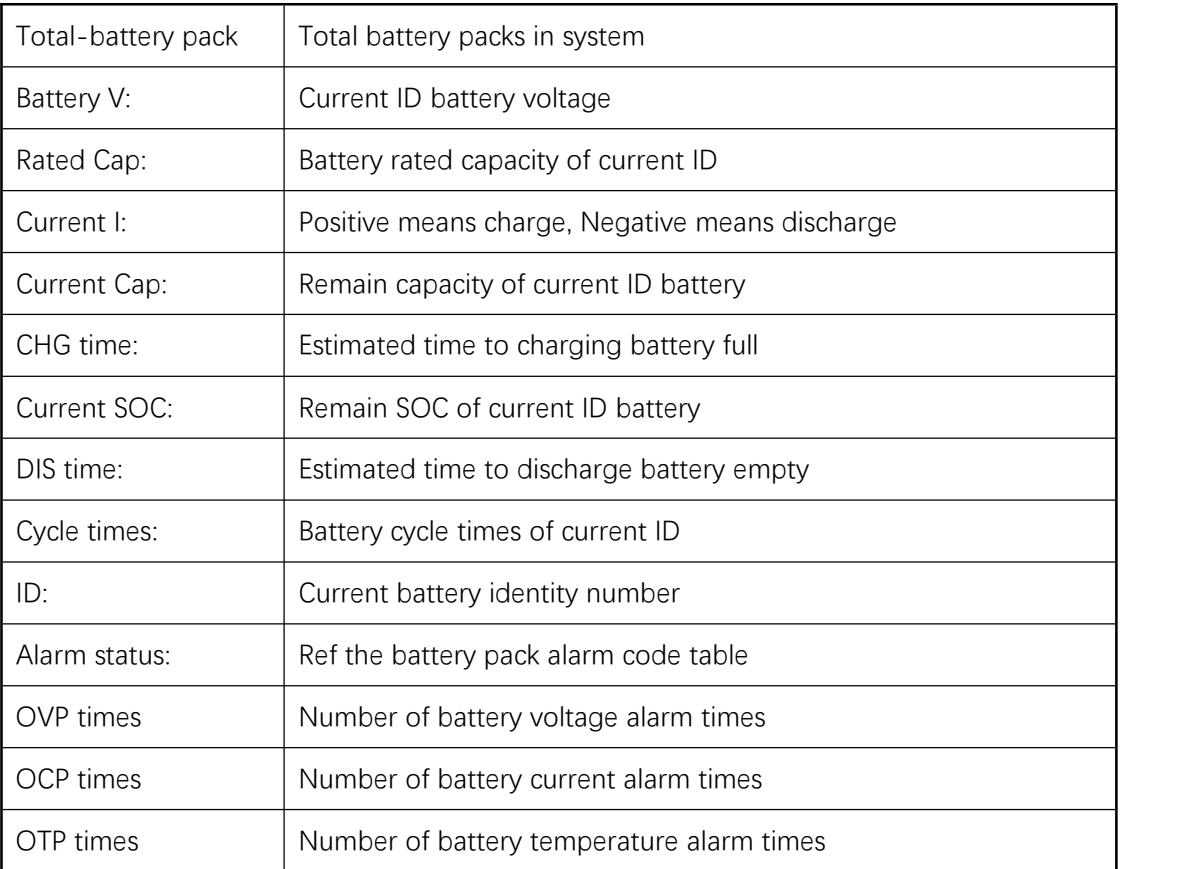

#### **Battery pack alarm code table**

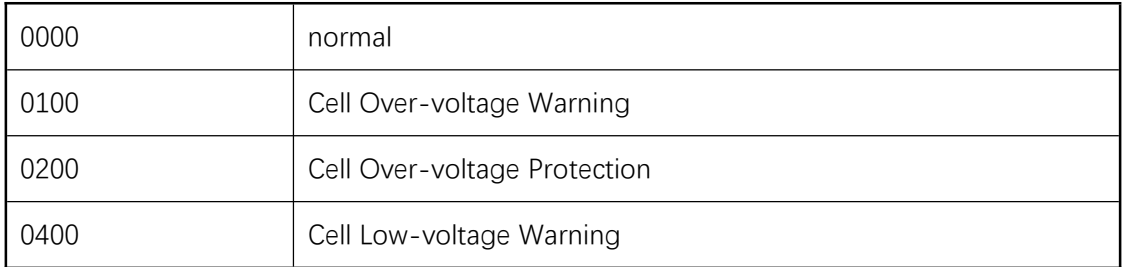

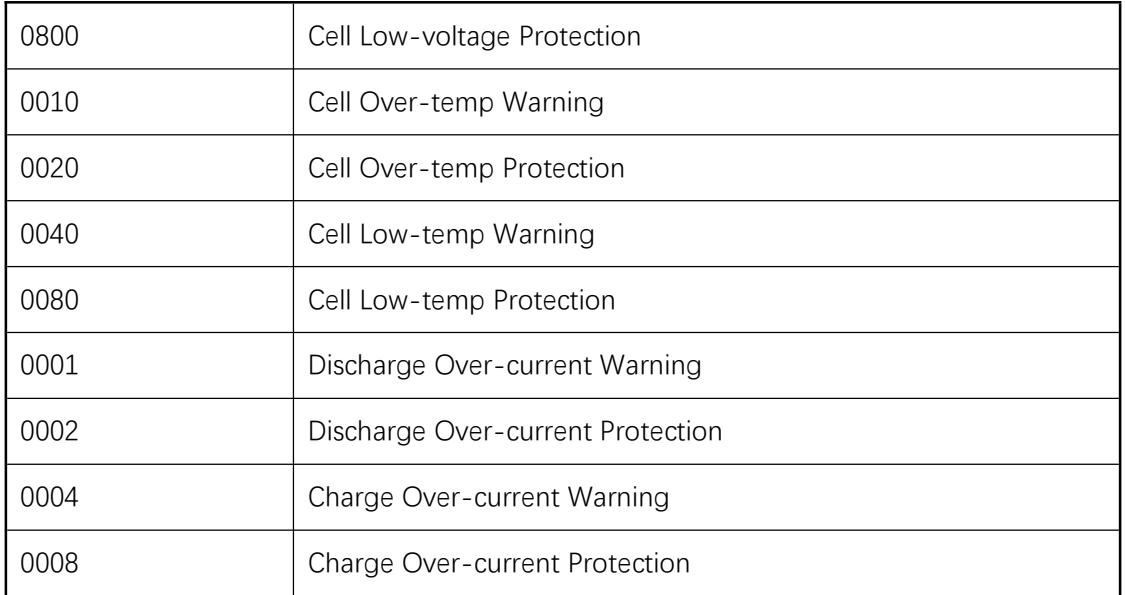

#### $ID: 0$ Cell Details(uint: mV/°C)

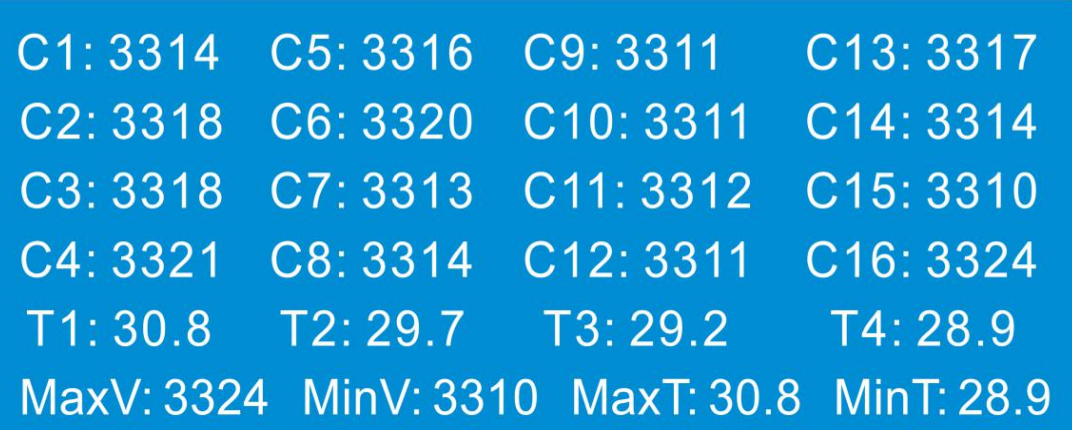

#### **second battery info window**

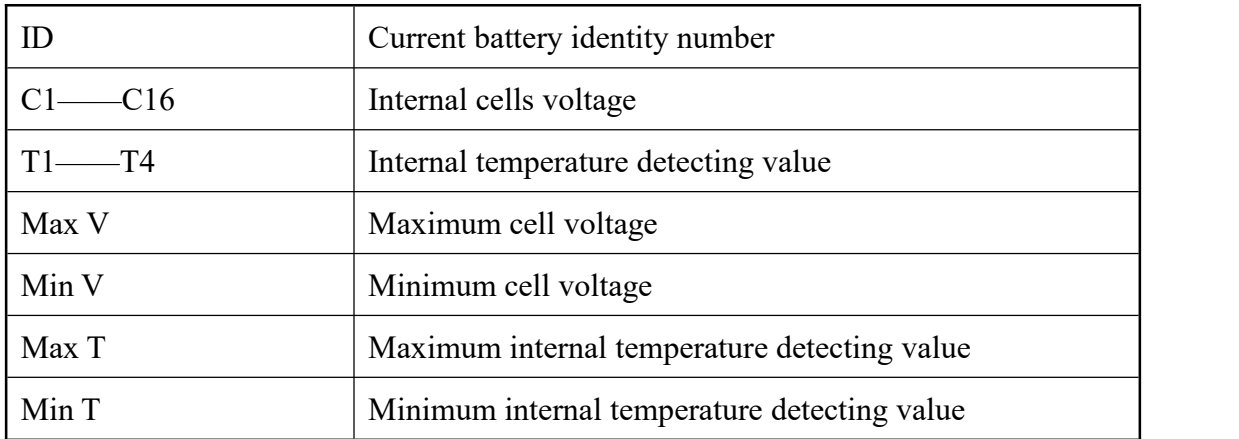

#### **INVERTER INFO display**

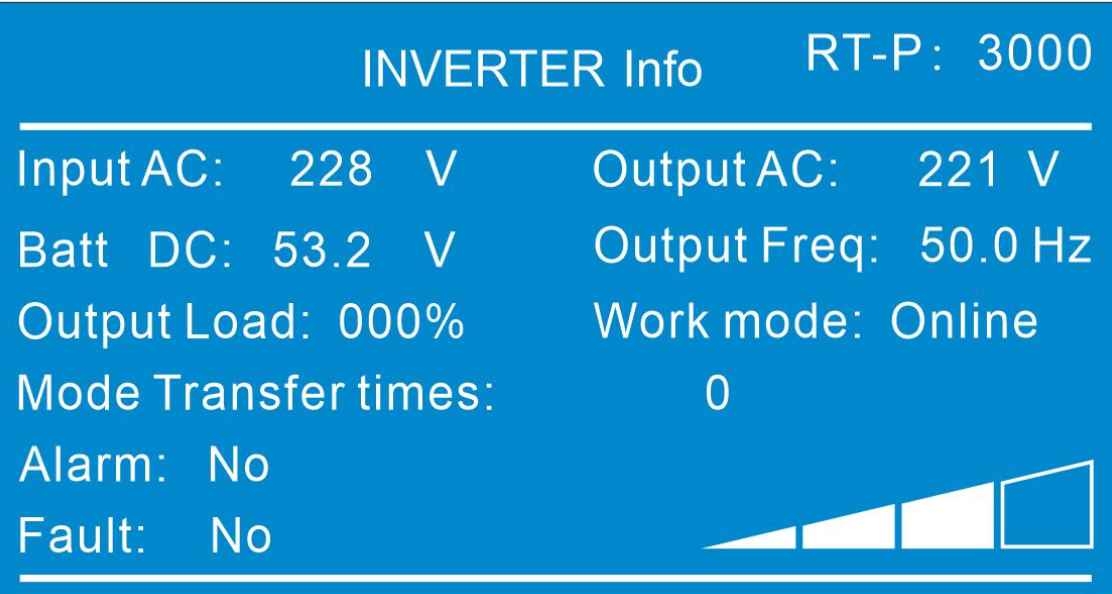

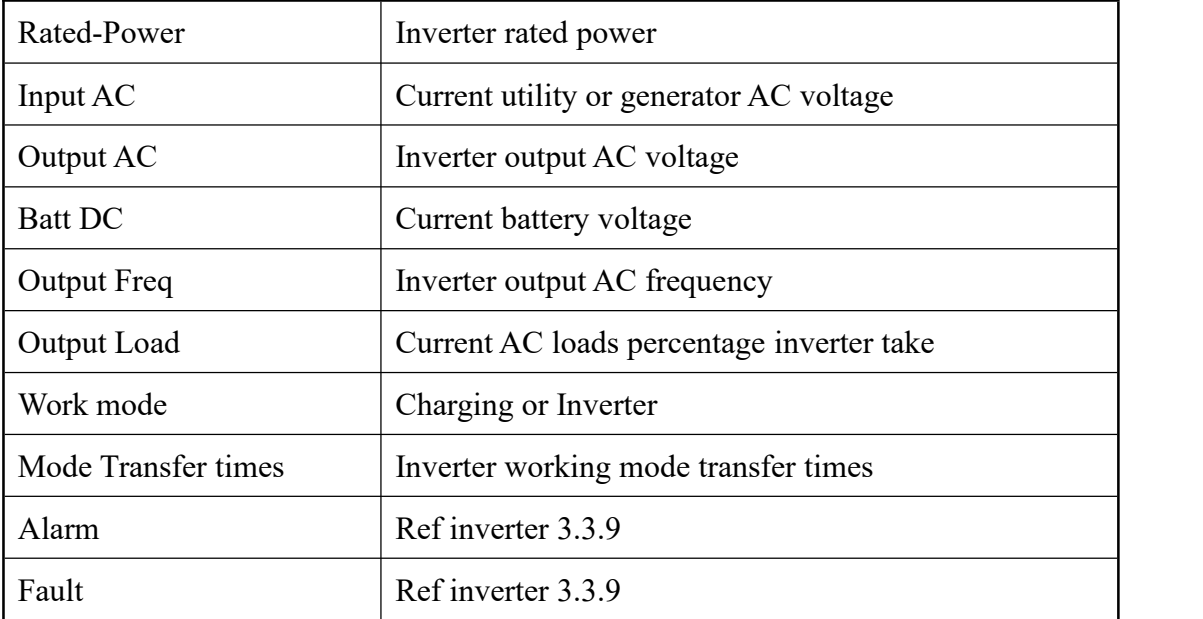

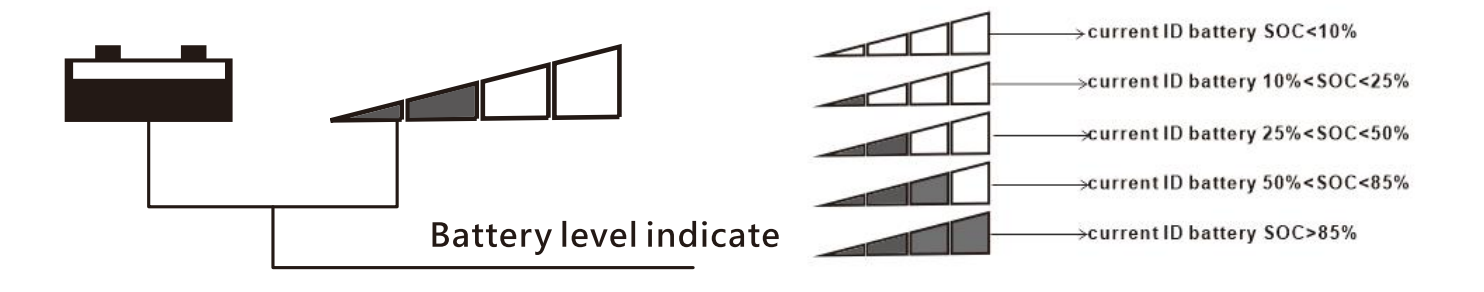

#### **MPPT INFO display**

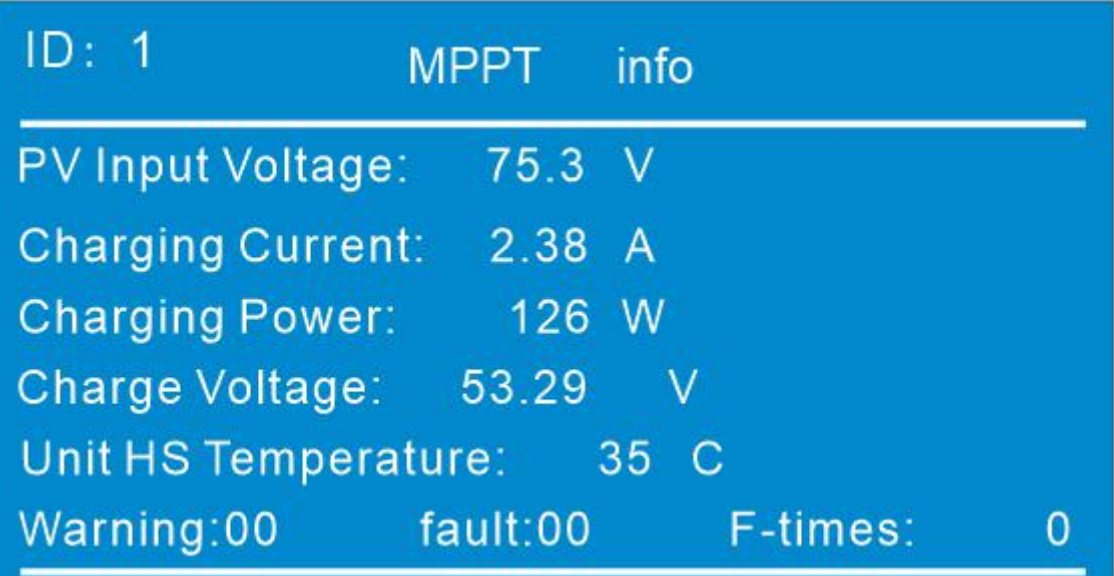

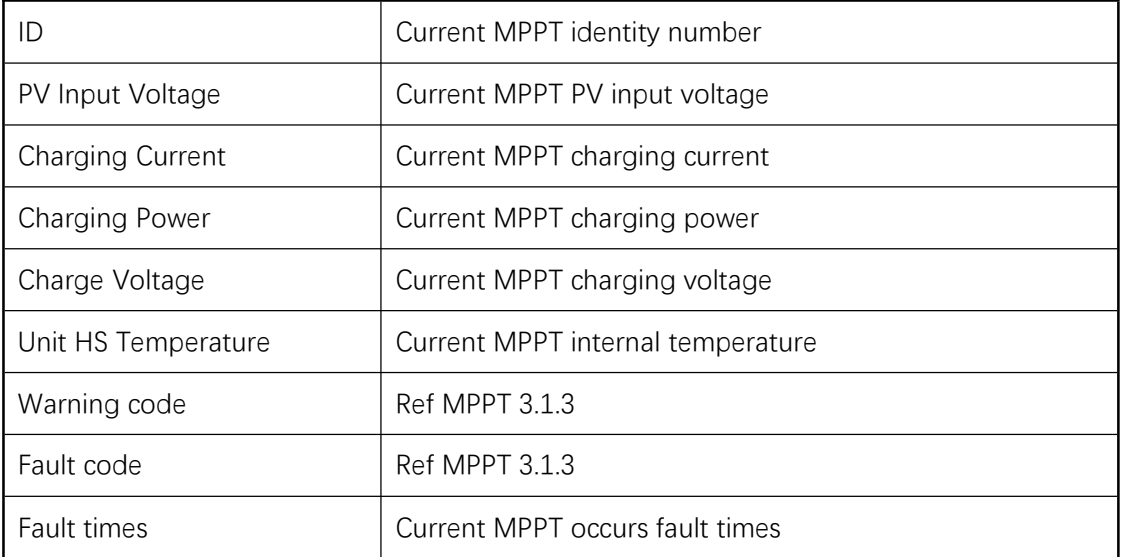

#### 连接线图片及说明 Pictures and description for cables

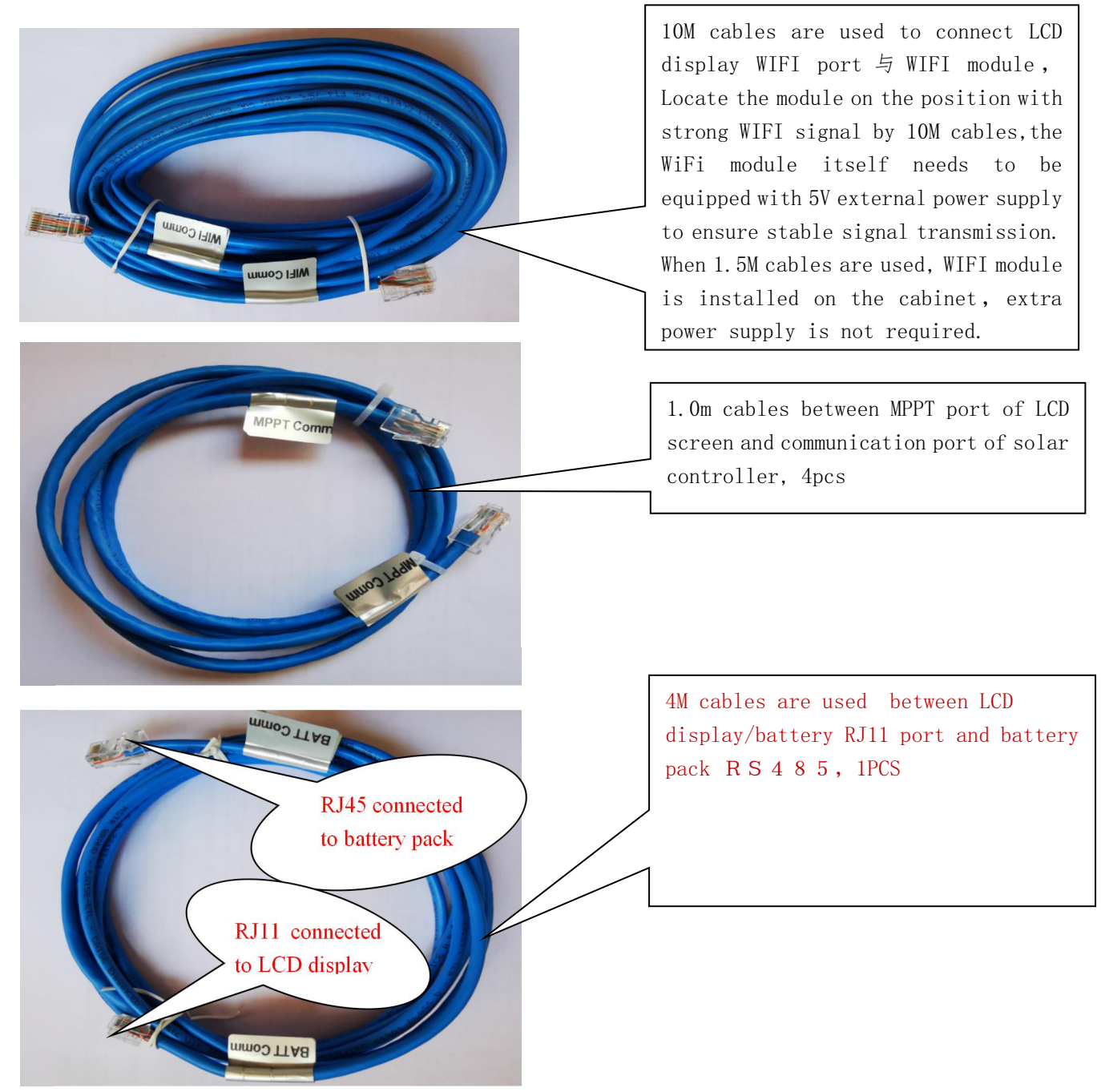

外置 5V 电源模块及说明 External 5V power supply module and description

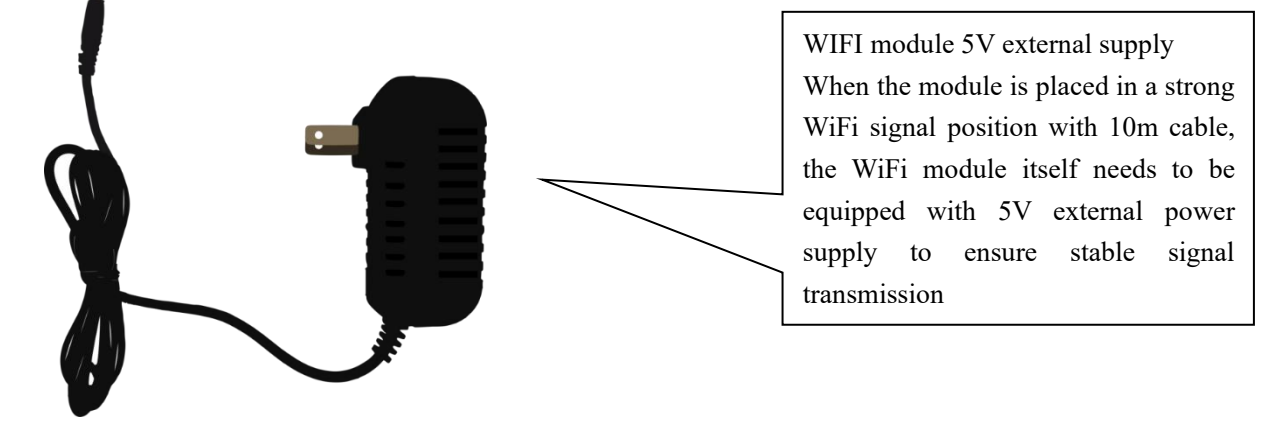

# <span id="page-17-0"></span>**2 APP Instruction**

## <span id="page-17-1"></span>**2.1 Download and installation**

YIY APP can be download and installed through visiting[www.yiyuan.com](http://www.yiyuan.com)

Android phone users can search "YIY" through major android application market to download and install.(Domestic: 腾讯应用宝、华为应用市场 Overseas: GooglePlay)

IOS phone users can search"YIY" through Appstore to download and install.

# <span id="page-17-2"></span>**2.2 APP**启动运行**APP operation**

用户在安装完毕后,点击桌面 YIY 启动, 图片 After the installation, click YIY on the desktop to start

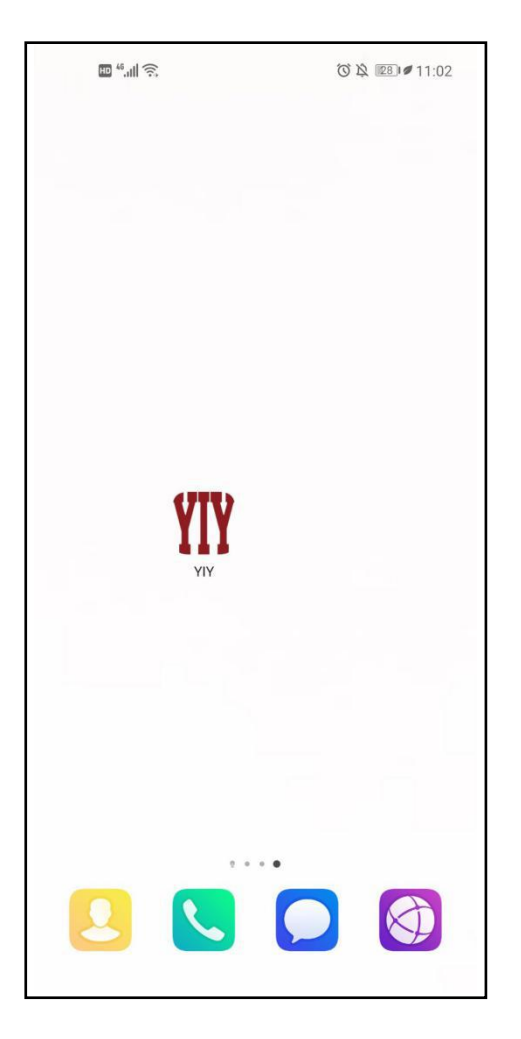

说明: 苹果手机支持 IOS7 及以上操作系统; Android 支持 4.0 及以上的操作系统 Mark: Iphone supports IOS 7 and above operating system; Android supports 4.0 and above operating system

# <span id="page-18-0"></span>**2.3** 用户注册及登录

用户第一次使用的时候,通过以下步骤进行注册:点击桌面图标——注册——输入相关信息 When users use the APP for the first time, register by following steps: Click icon on desktop—— Register——enter relevant information

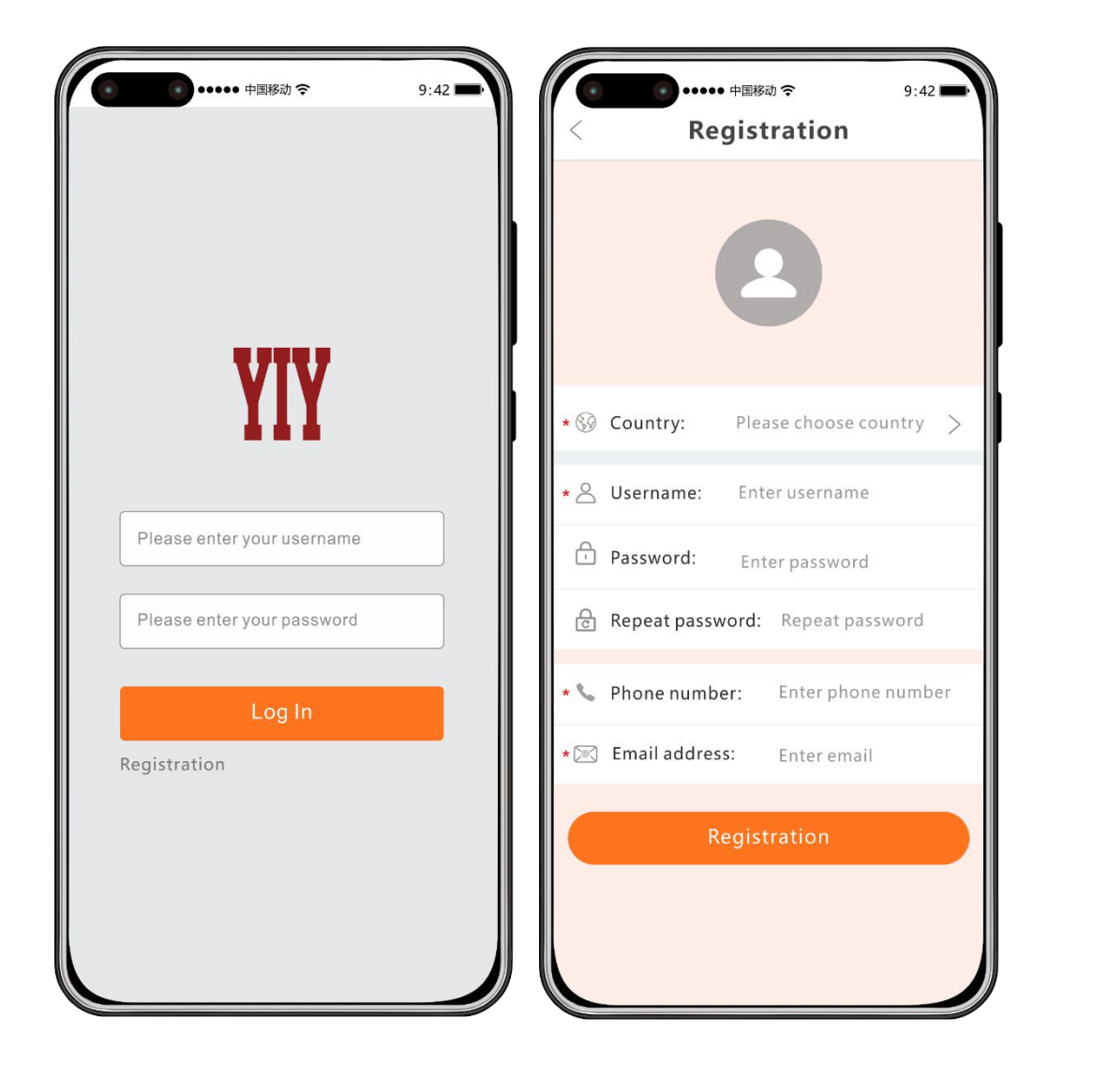

1、Register and login in 2、 Register: According to the information on the page, select the country, enter the user name, password, mobile phone number and email information, etc 3、Submit, register successfully

## <span id="page-19-0"></span>**2.4**设备配网及注册 **Device distribution network and registration**

# <span id="page-19-1"></span>**2.4.1** 手机连接本地 **Wi-Fi** 网络 **Mobile phone connected to local wifi network**

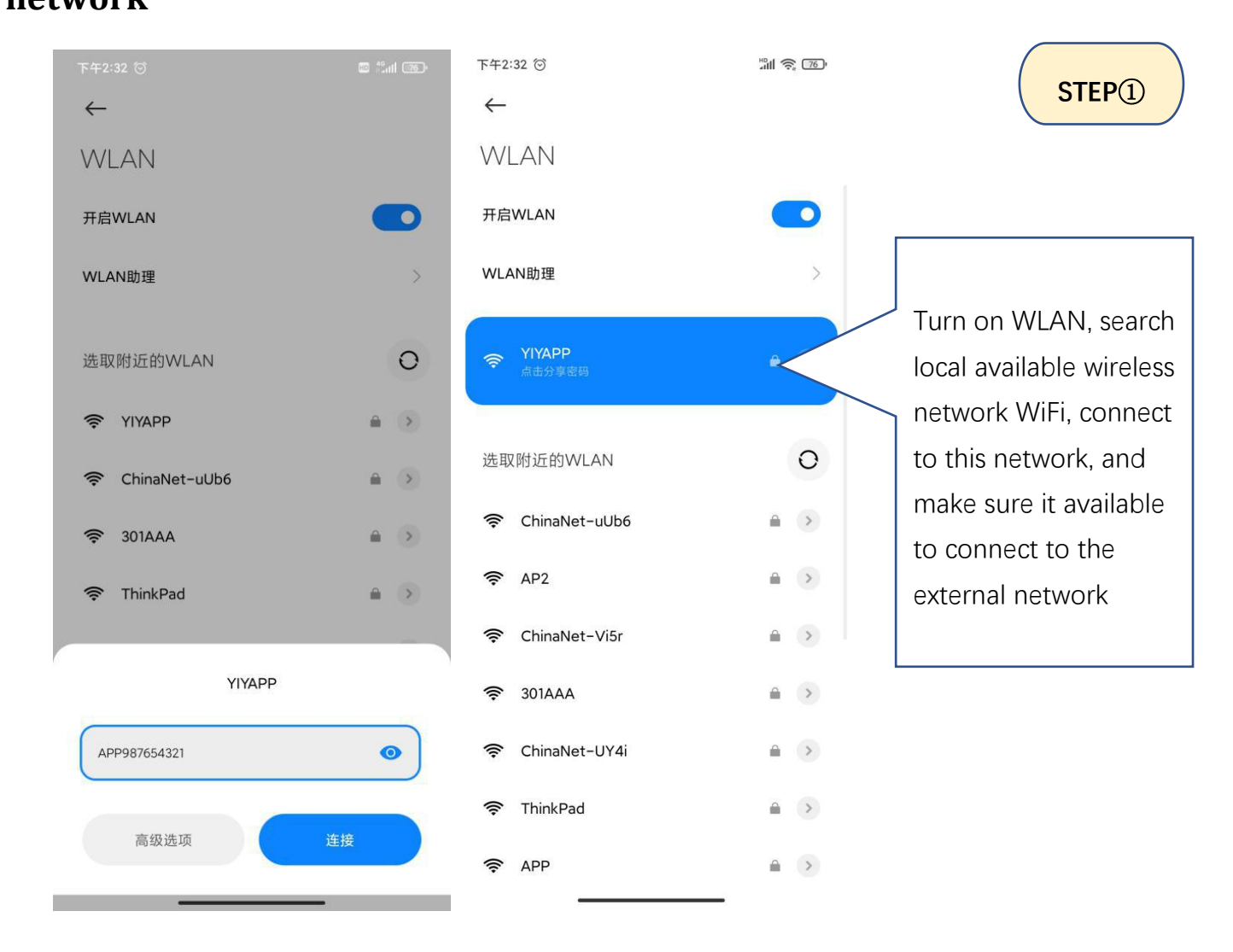

# <span id="page-20-0"></span>**2.4.2**将**WiFi**模块连接至本地无线网(配网)**Connect WiFi module to local WIFI network (distribution network)**

(Mark: 由于无线网信号原因, 配网地点最好选择 WiFi 热点半径 3 米以内; 配网成功后可根据 WiFi

信号的强弱选择适当的地点安装 WiFi 模块 Due to the wireless network signal, the best distribution

network location is that WiFi hot spot radius should be within 3 meters; after the distribution network is successful, the appropriate location can be selected according to the strength of WiFi signal to install WiFi module)

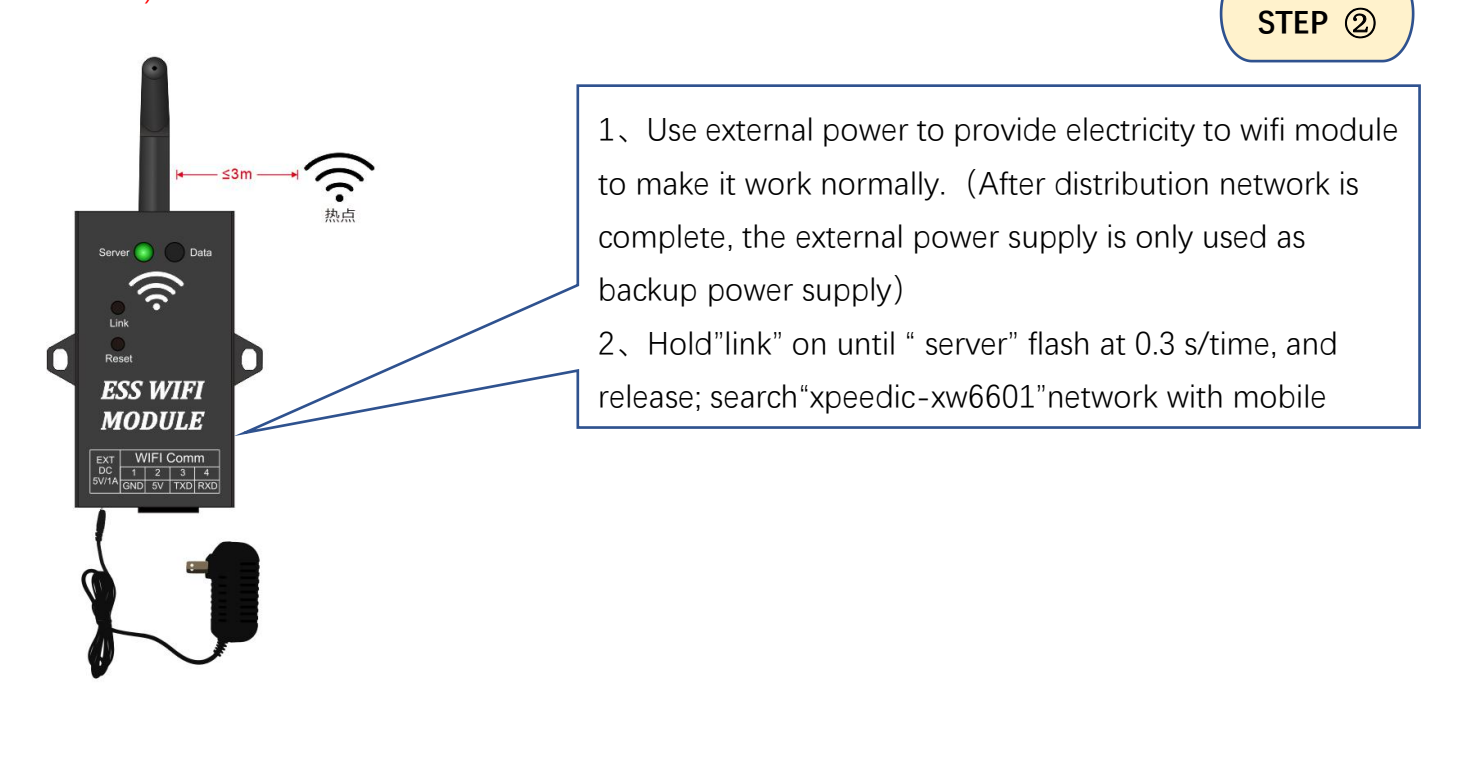

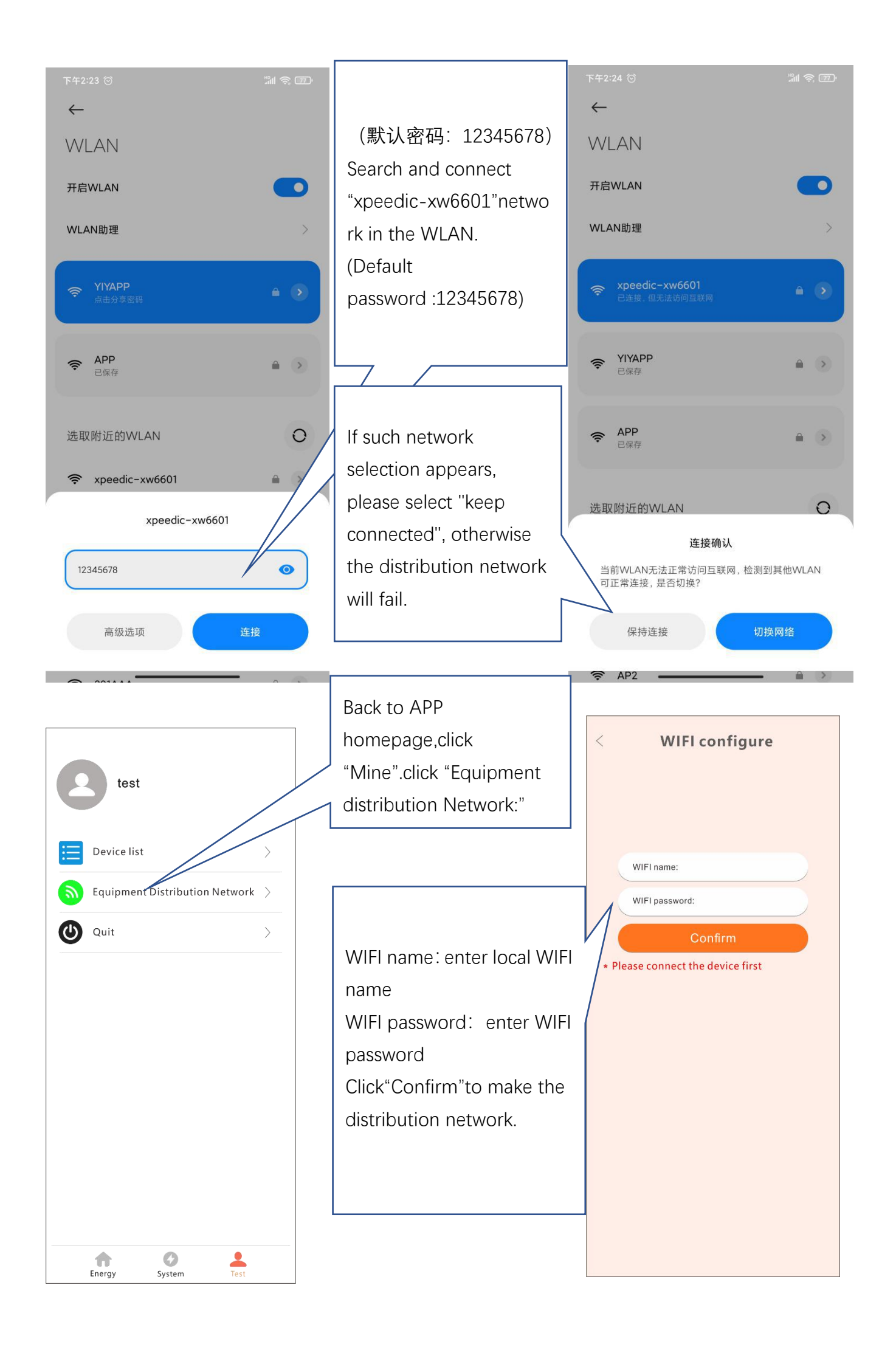

<span id="page-22-0"></span>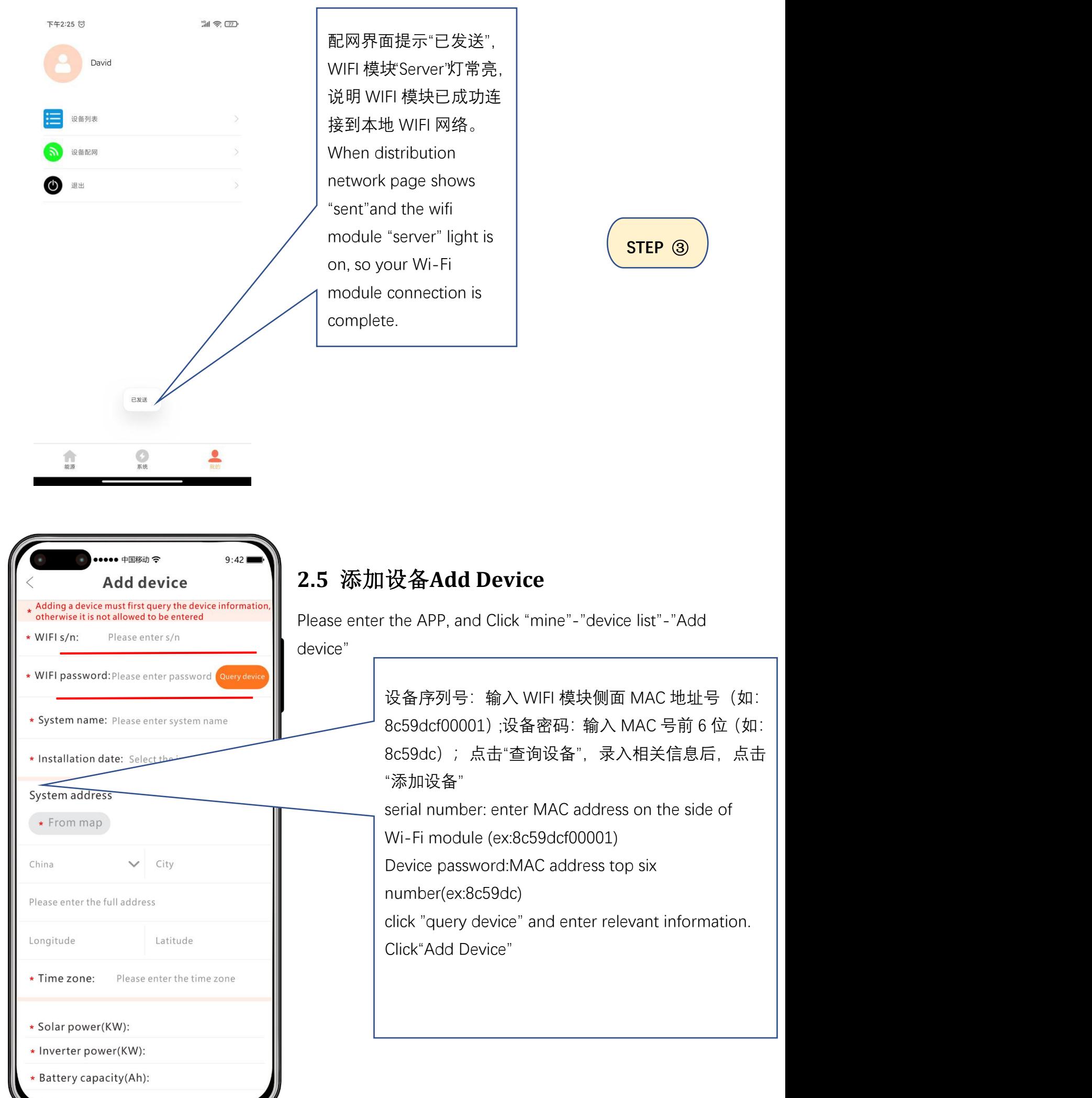

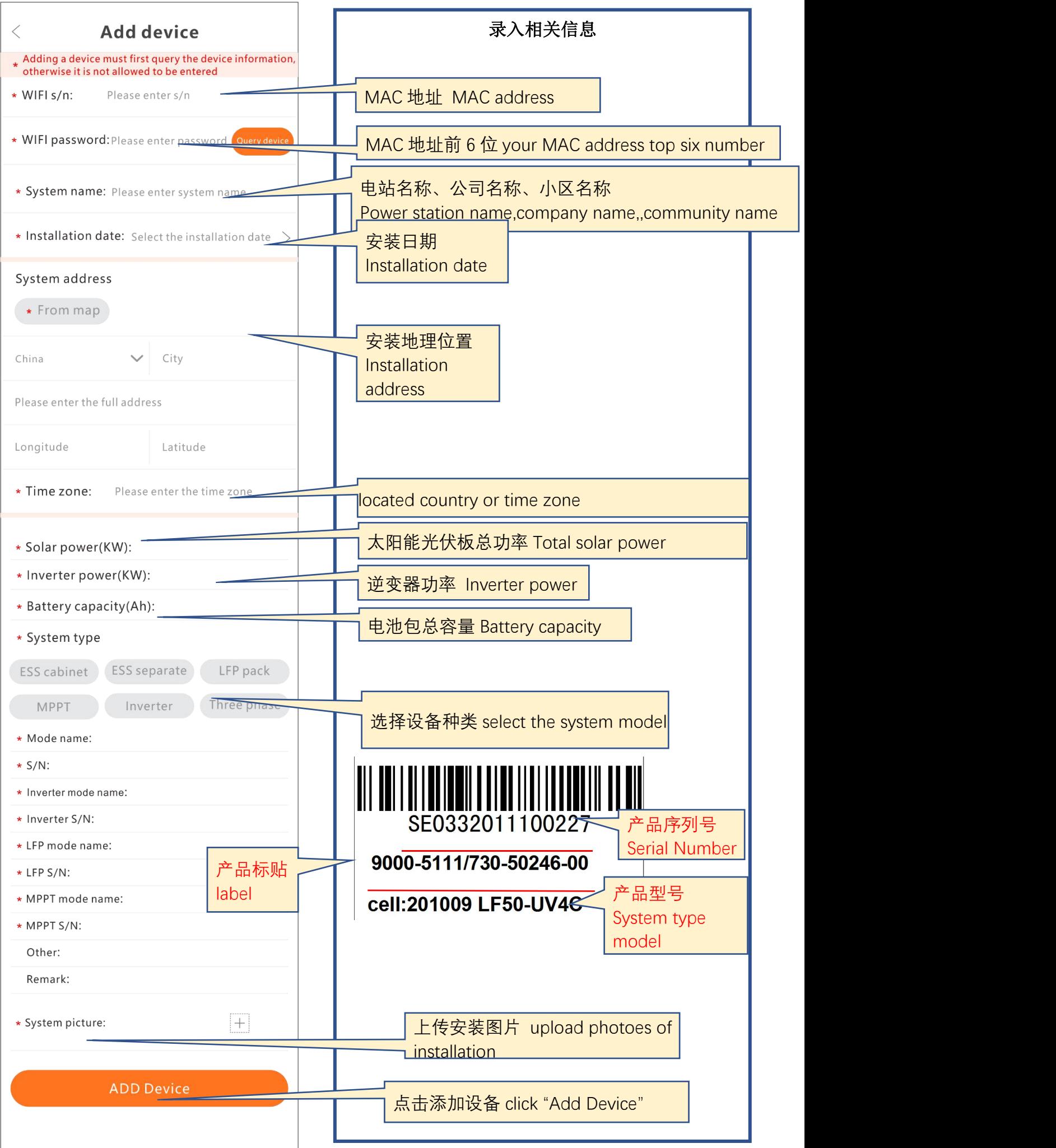

## **2.6 APP Energy**

<span id="page-24-0"></span>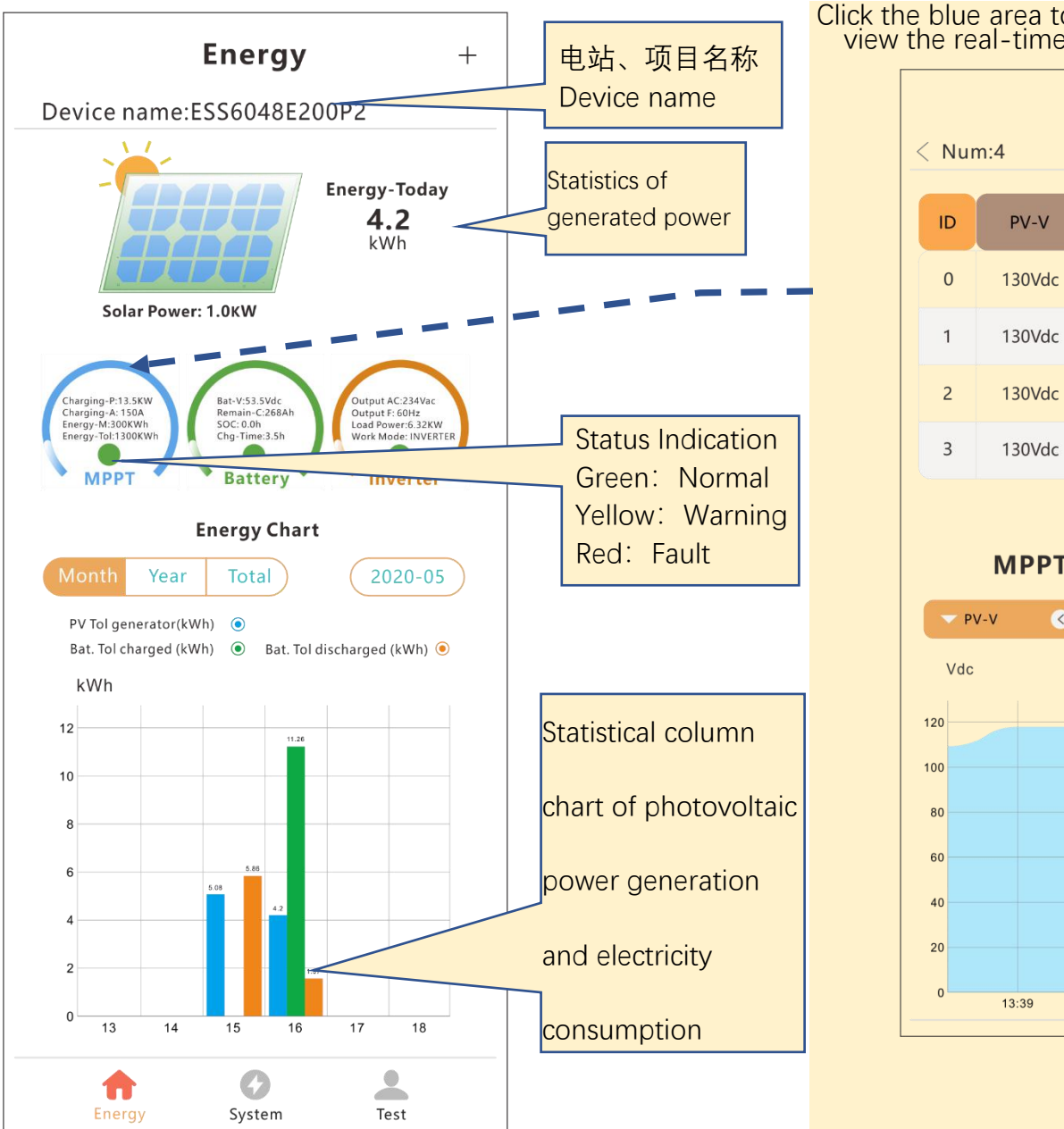

#### Click the blue area to enter the controller page to view the real-time data of up to 4 controllers  $\hspace{0.1mm}$

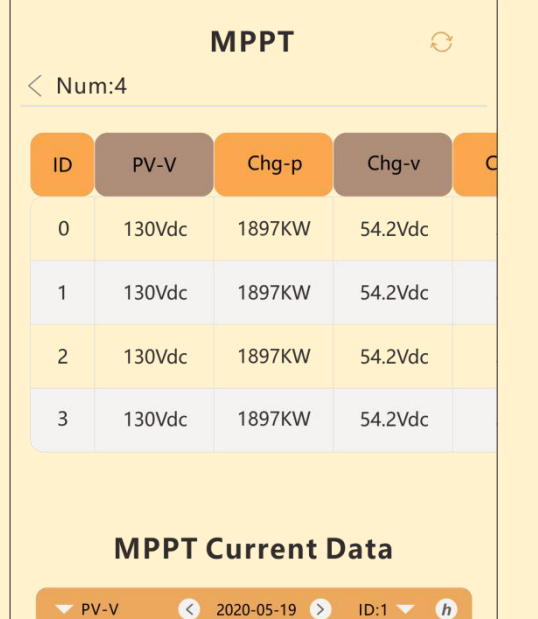

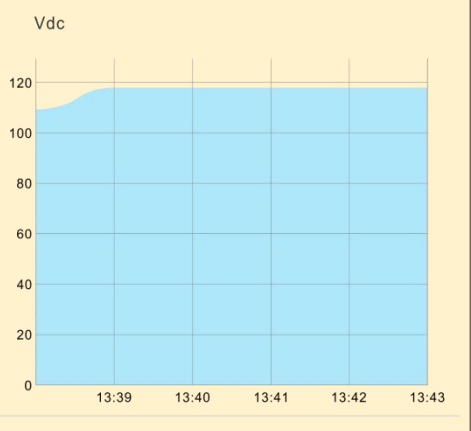

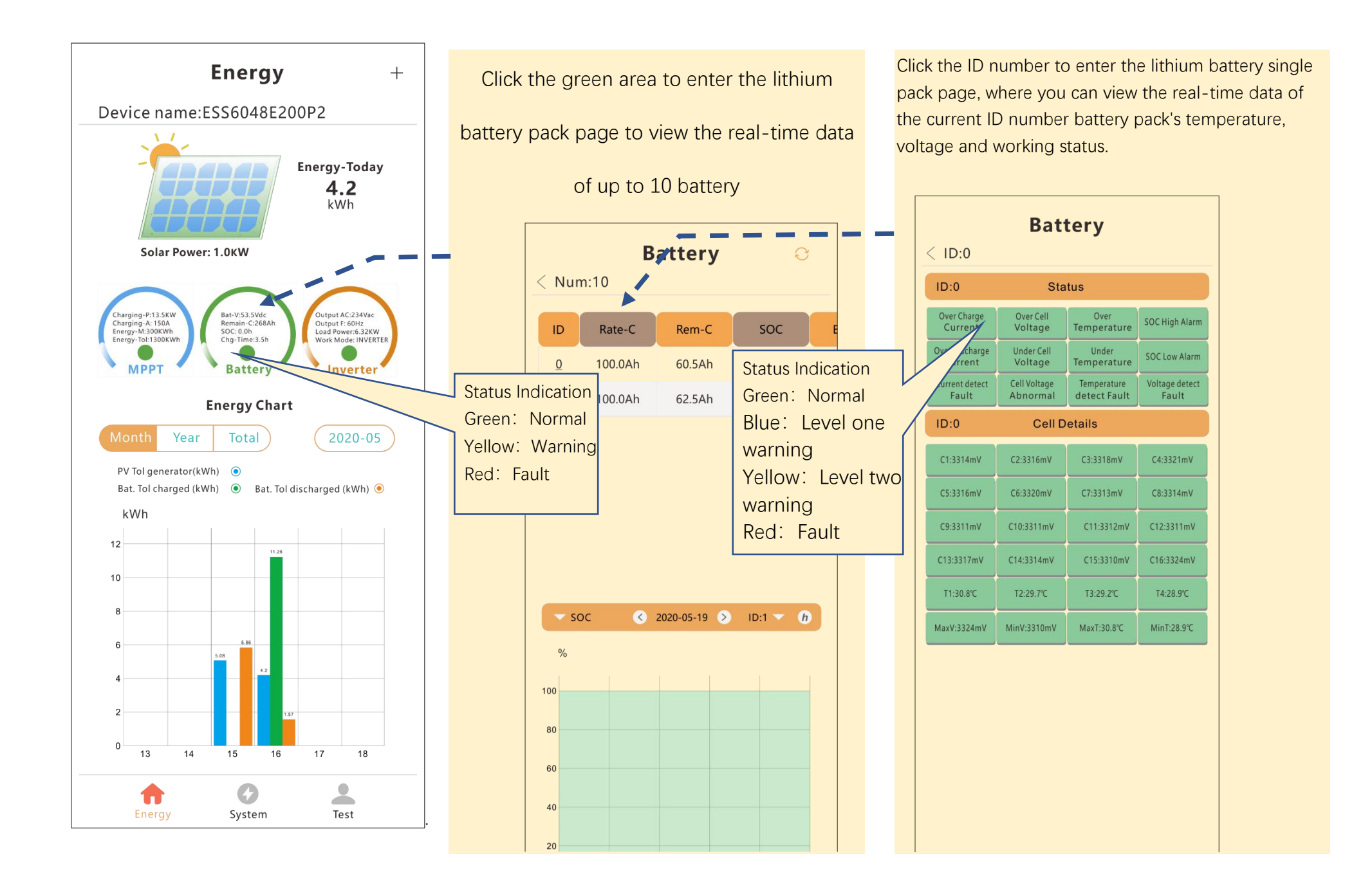

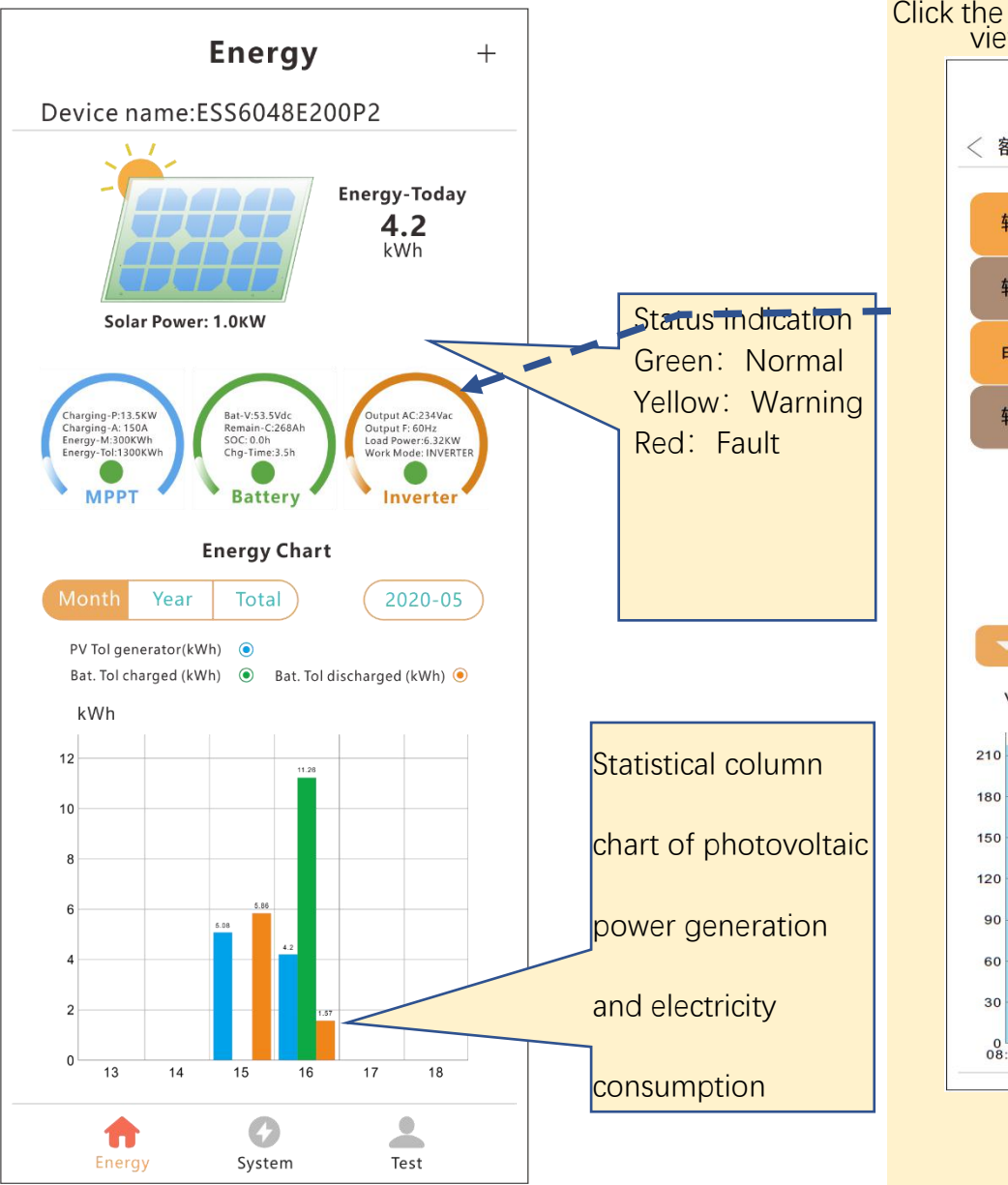

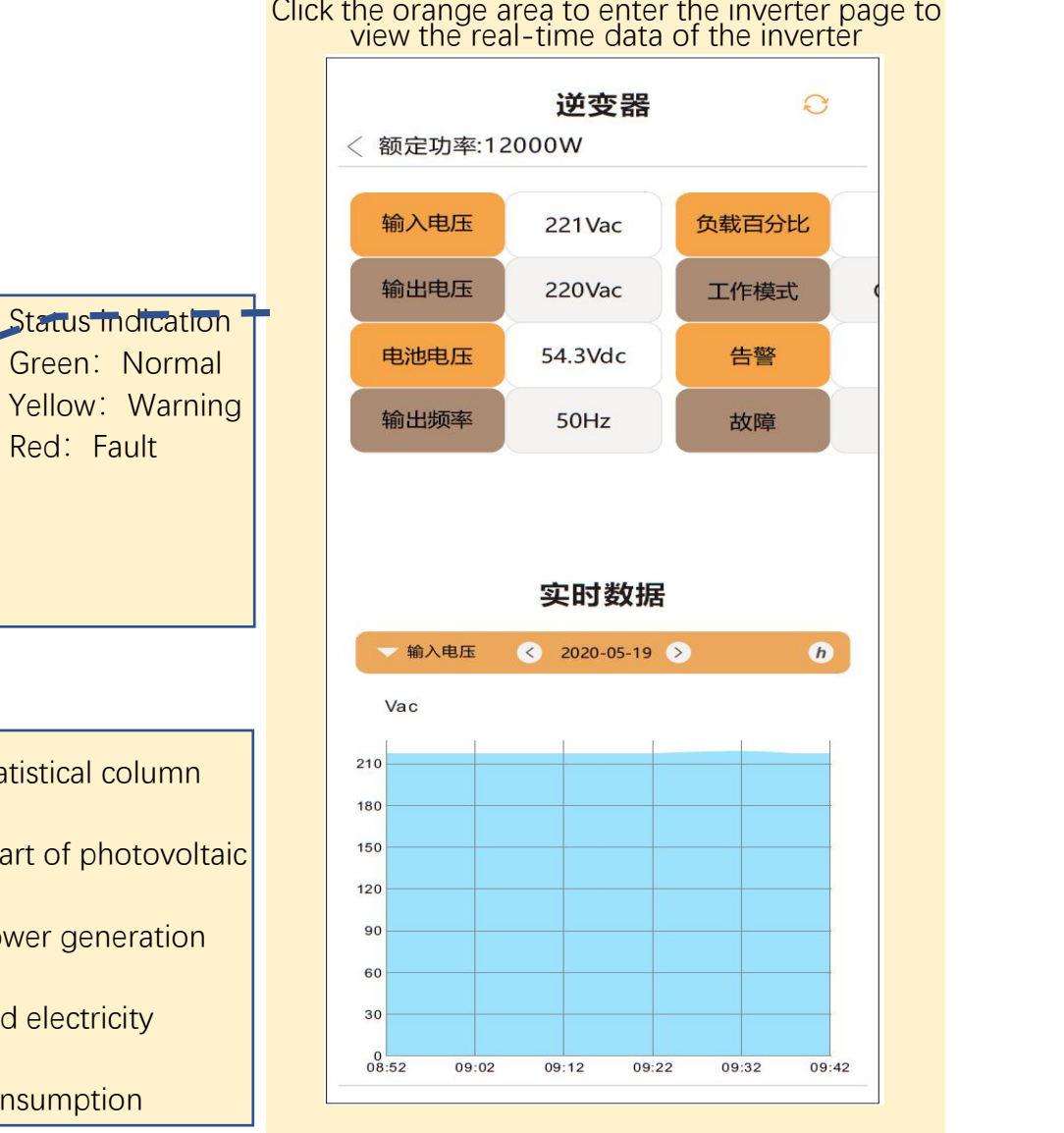

Click the orange area to enter the inverter page to

## <span id="page-27-0"></span>**2.7 APP Energy Page**

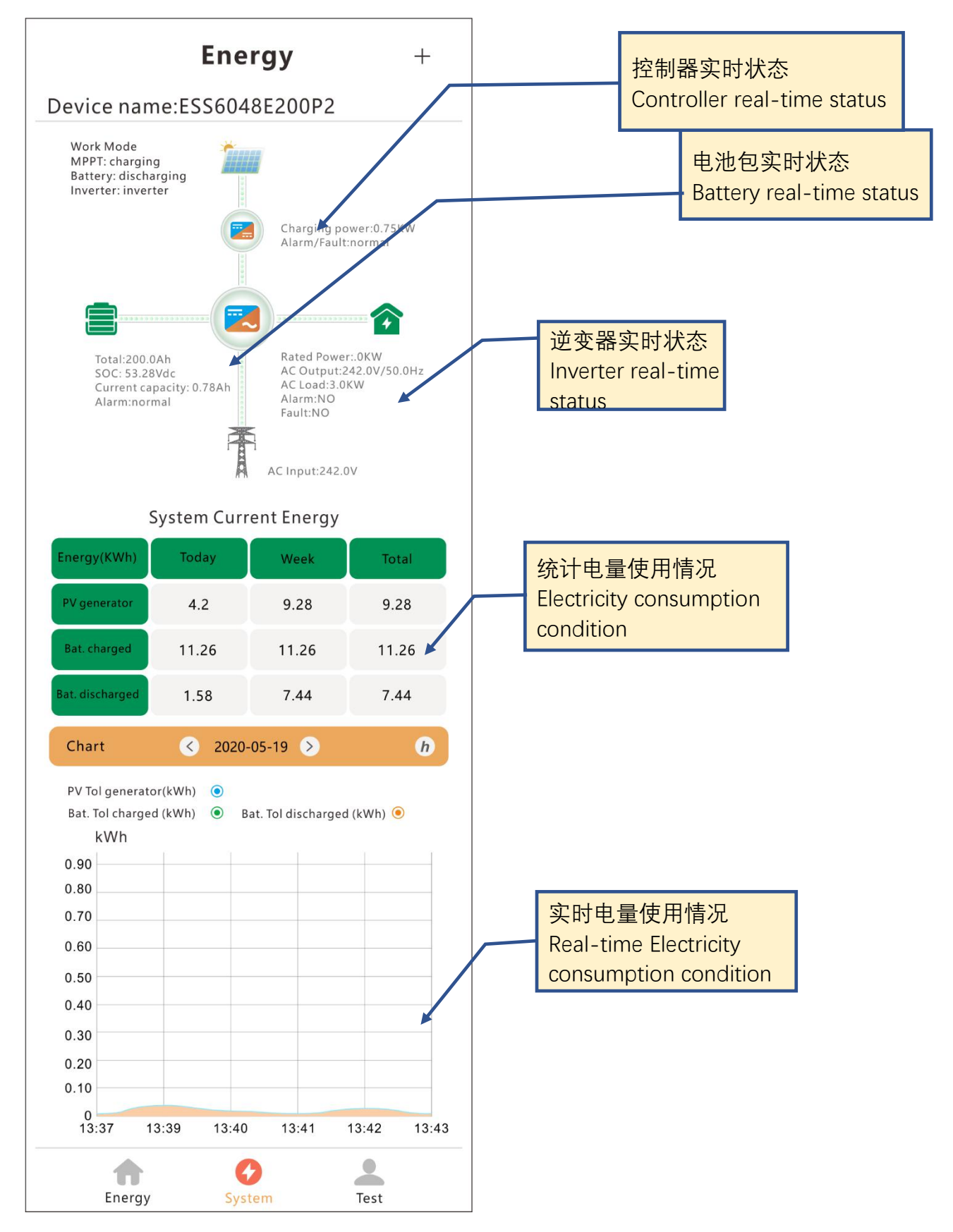

# <span id="page-28-0"></span>**2.8 "**我的**"**页面**My Page**

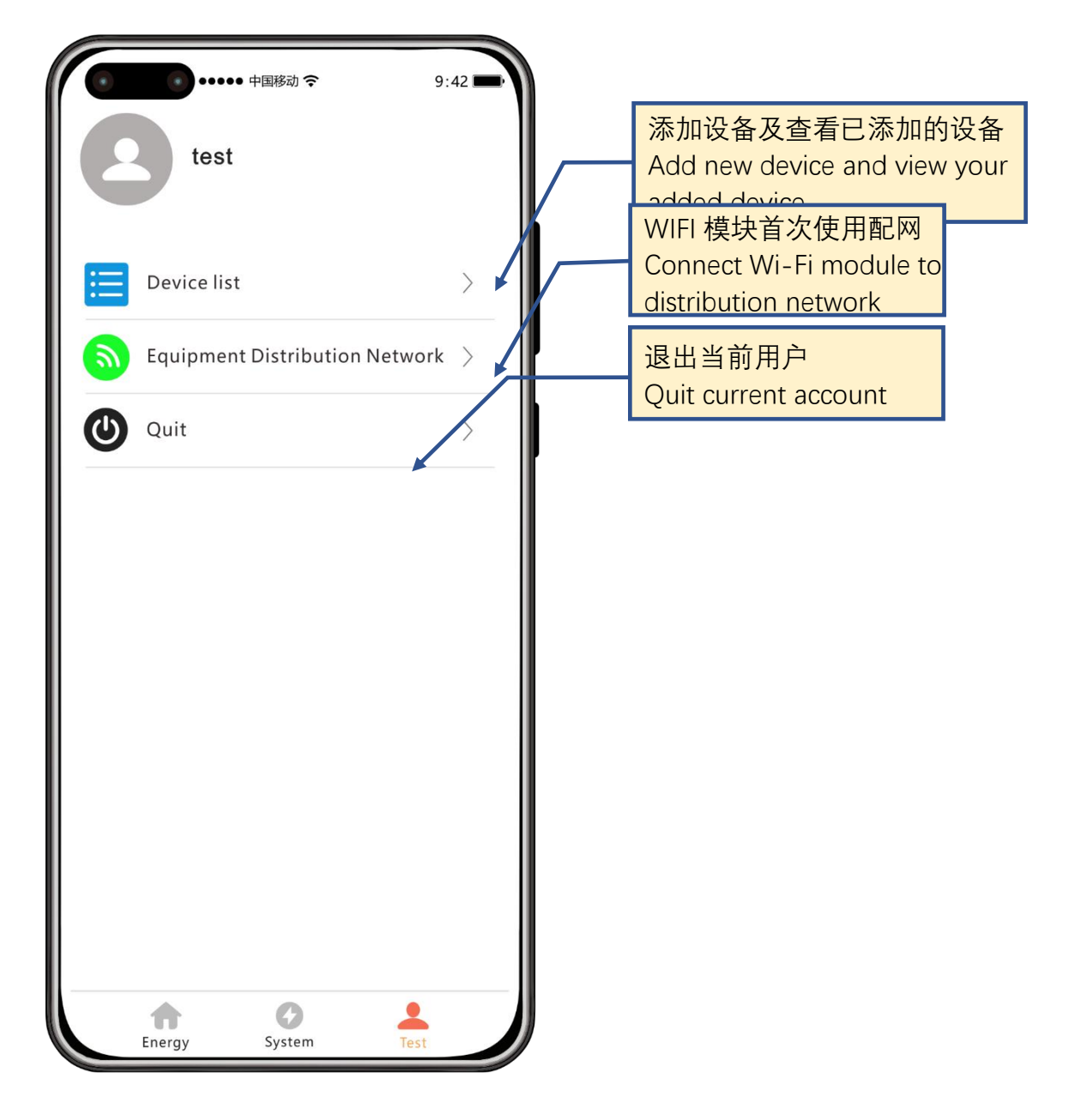

# <span id="page-29-0"></span>**2.9** 设备列表**Device List**

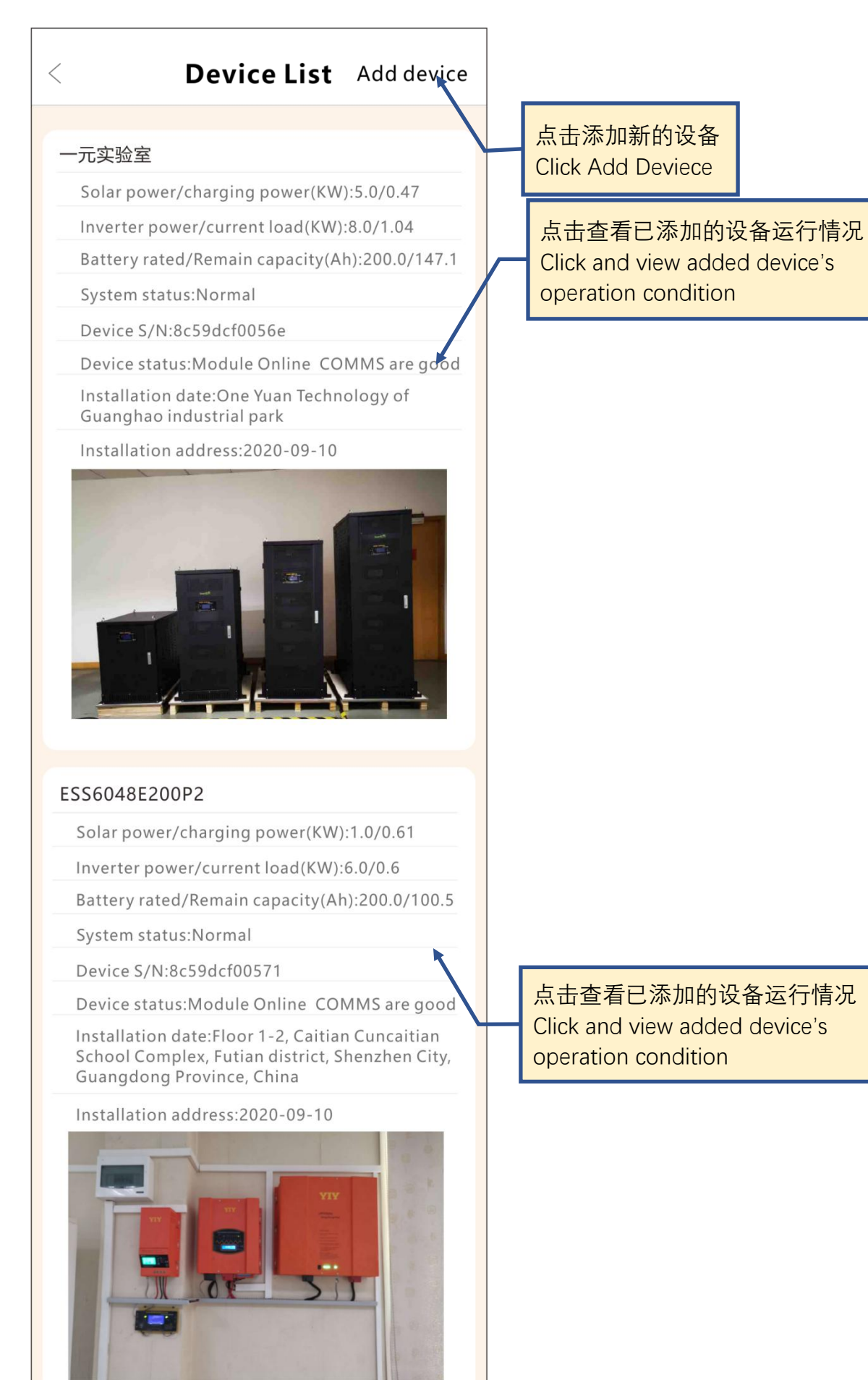